### **証明書発行サービス ログインマニュアル**

卒業生向けログイン手順

### **第6.5.1版 2023年8月1日 NTT西日本**

### **目次**

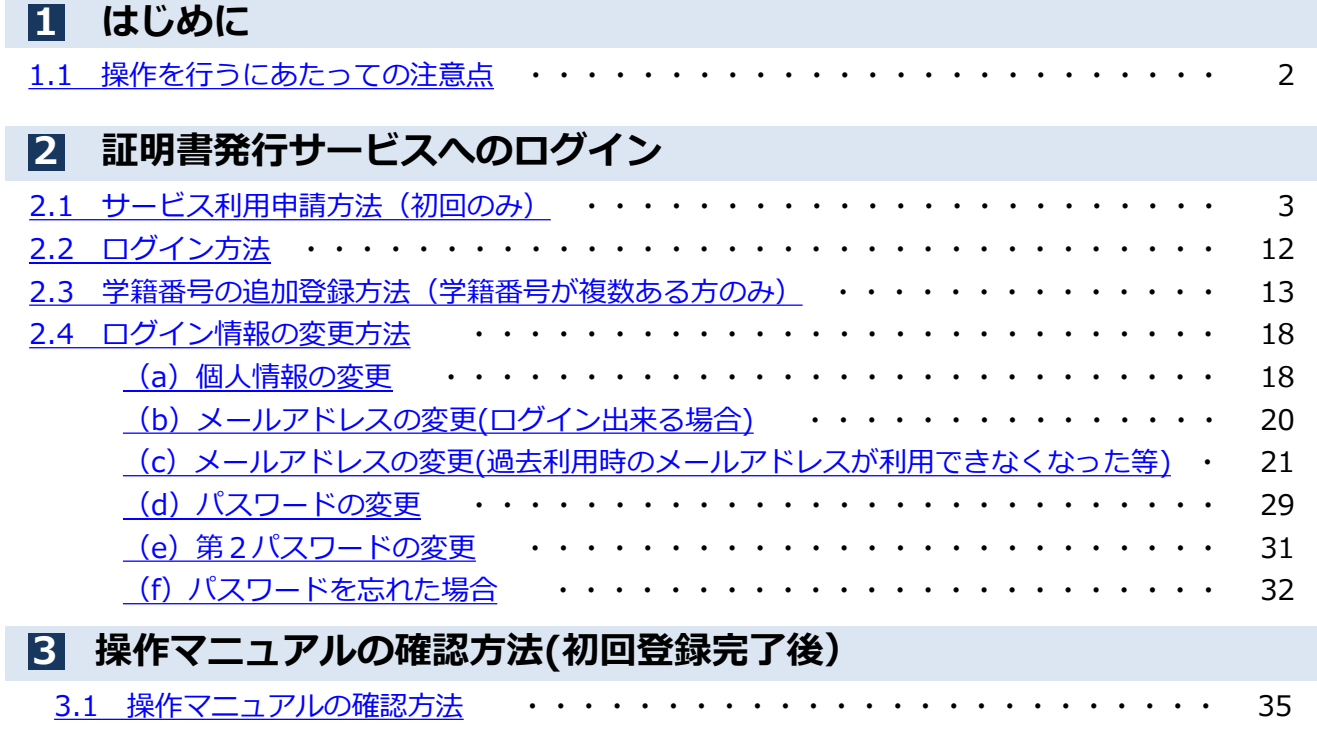

### <span id="page-2-0"></span>**1 はじめに**

### **1.1 操作を行うにあたっての注意点**

#### **動作条件及び動作確認端末**

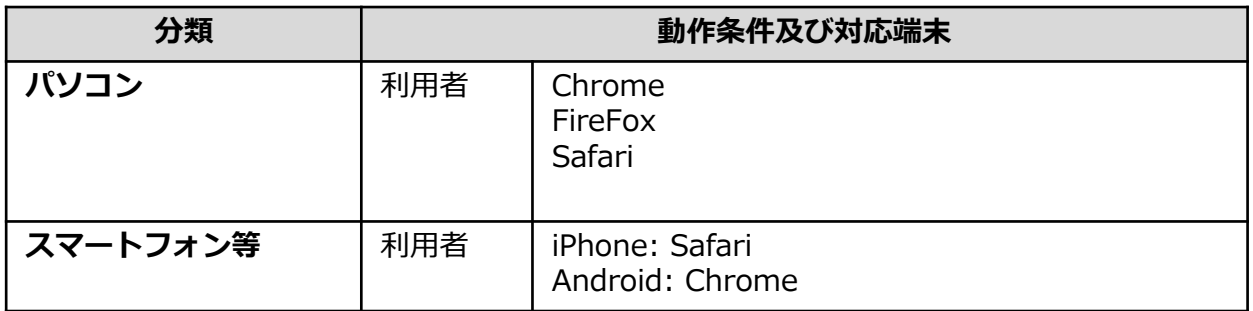

※動作確認端末については、確認結果であり、動作保証をするものではありません。

※機種やブラウザによっては、正常に表示されない場合があります。

※動作確認は、確認実施時の最新バージョンにて実施しております。

※利用条件に記す動作条件及び動作確認端末以外からもサービスをご利用頂ける可能性はありますが、 NTT西日本が動作保証するものではありません。この場合、画面内容が一部表示できない場合や正確 に動作・表示されない場合があります。

#### **本システムに関するお問合せ**

#### ◆NTT西日本 証明書発行サービス コールセンター

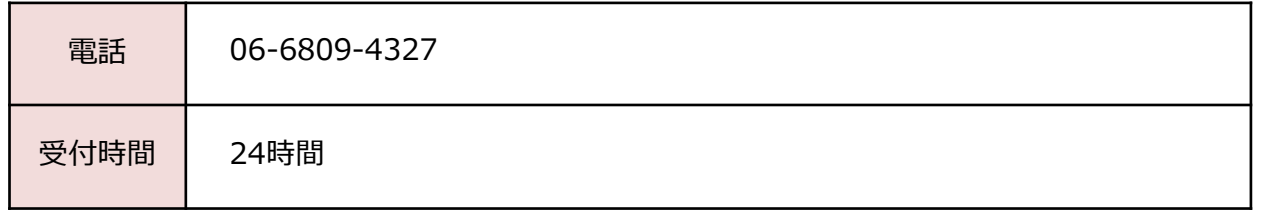

### <span id="page-3-0"></span>**2.1 サービス利用申請方法(初回のみ)** ※「画面イメージ」はサンプル画像です。操作は実際の画面に従ってください。

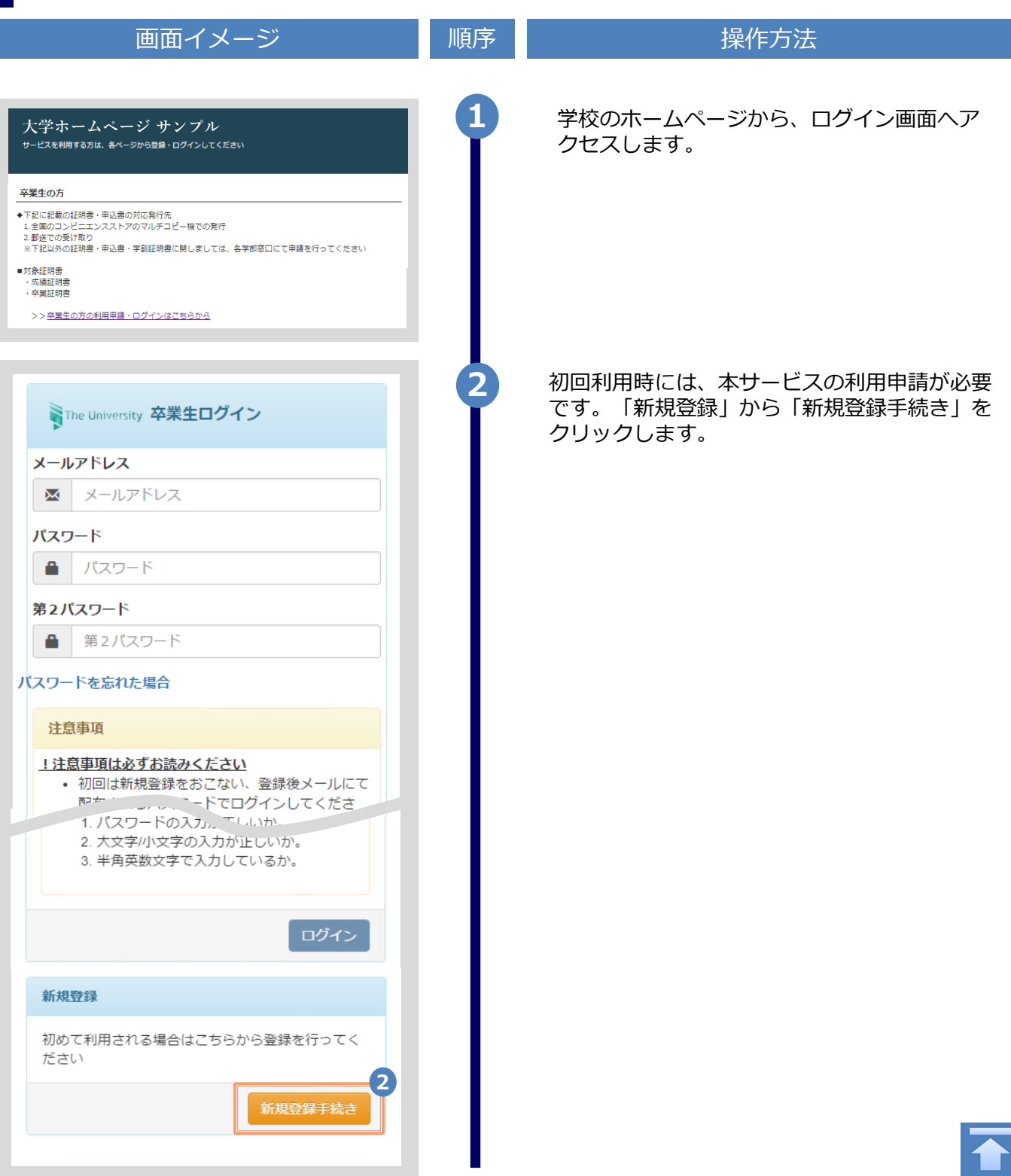

画面イメージ しゅうしょう 順序 しゅうしょう 操作方法 **3 登録するメールアドレスを「メールアドレス」** 欄、および「確認」欄に入力します。 WThe University メールアドレス設定 メールアドレス **3**  $\bowtie$ メールアドレス 確認 メールアドレス  $\overline{\mathsf{M}}$ 6 注意事項 !注意事項は必ずお読みください • 「確認」ボタンを押すと、指定のメール アドレスに確認メールが届きます。 • 確認メールに記載されたURLにアクセス し、メールアドレスの設定を完了してく ださい。 • 確認メールの送信までには、少々時間が かかる場合があります。 • フリーメールアドレスの場合、確認メー ルを受信出来ない可能性があります。 ※迷惑メールフィルタ等で、確認メールを受信 出来ない場合があります。事前に、許可リスト へ以下のアドレスを追加するようにしてくださ  $U_{\alpha}$ ---> 証明書発行サービス: no-reply@ac.jp ◎30分経っても確認メールが届かない場合は、 以下をご確認ください。 1. メールアドレスの入力が正しいか。 2. 余分なスペース等を誤って入力していな いか。 3. 半角英数文字で入力しているか。 4. 迷惑メールフィルタ許可リストへ追加し たメールアドレスが正しいか。 **4** 「注意事項」の内容を確認し、「確認」ボタンを クリックします。 **4** 確認 戻る

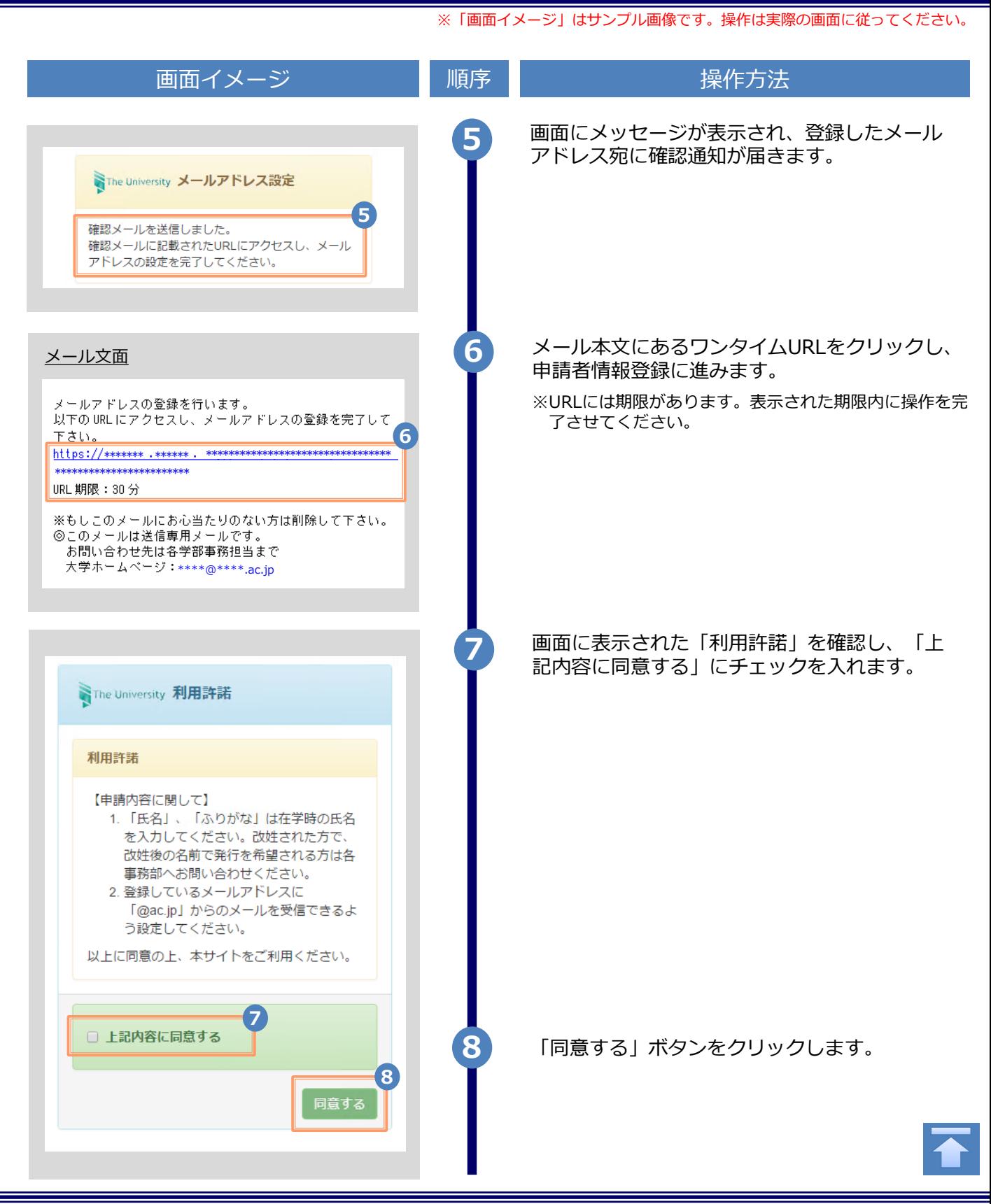

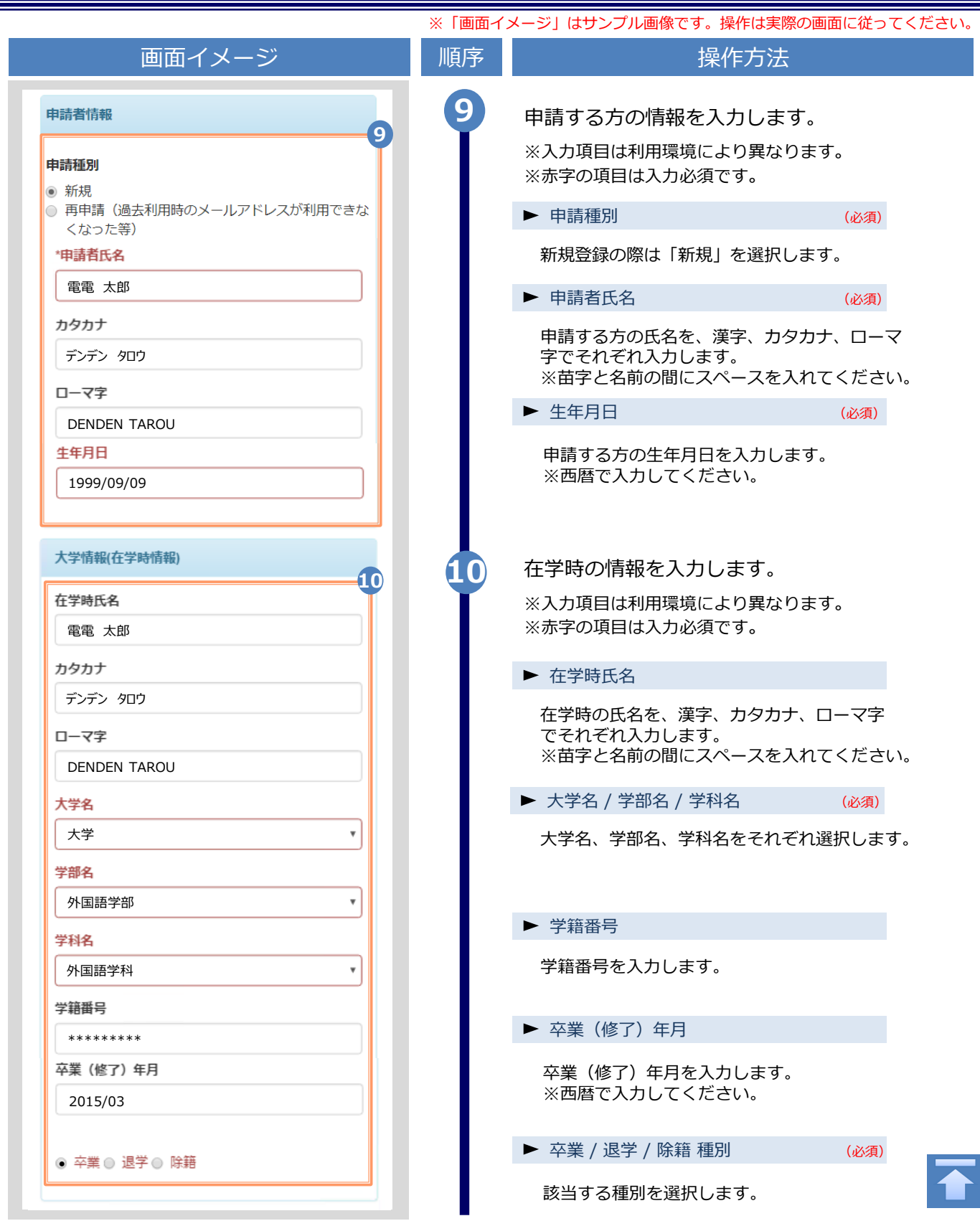

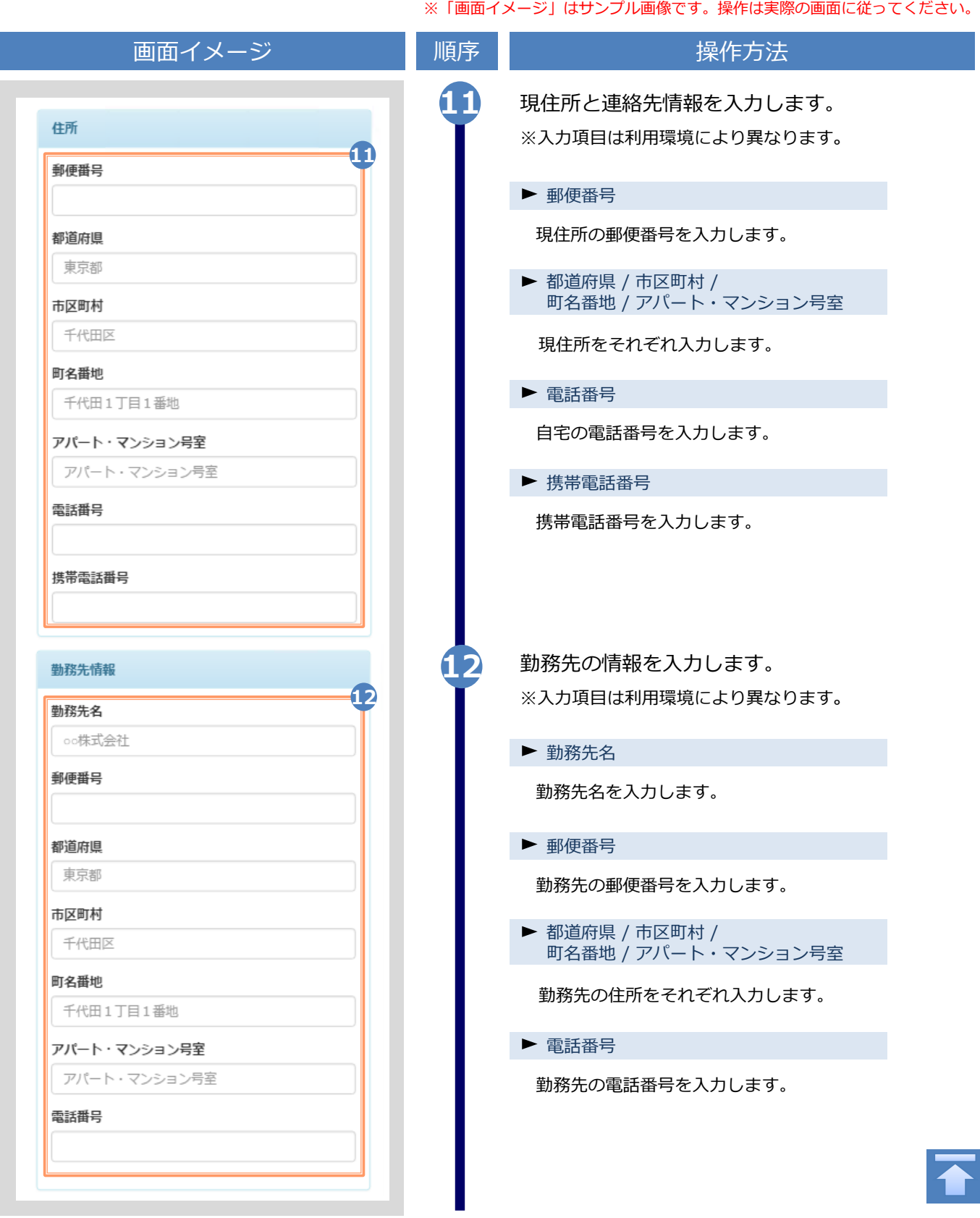

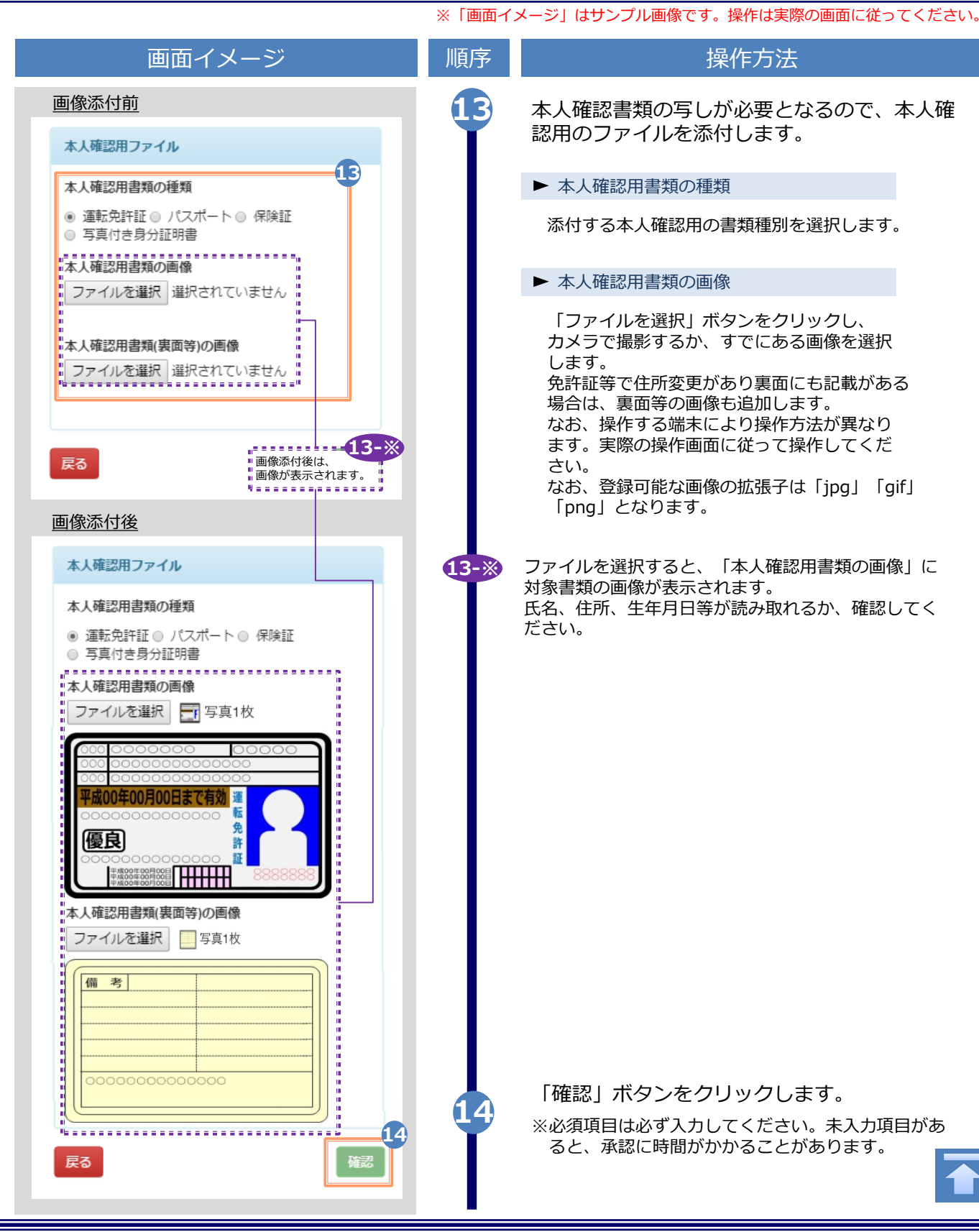

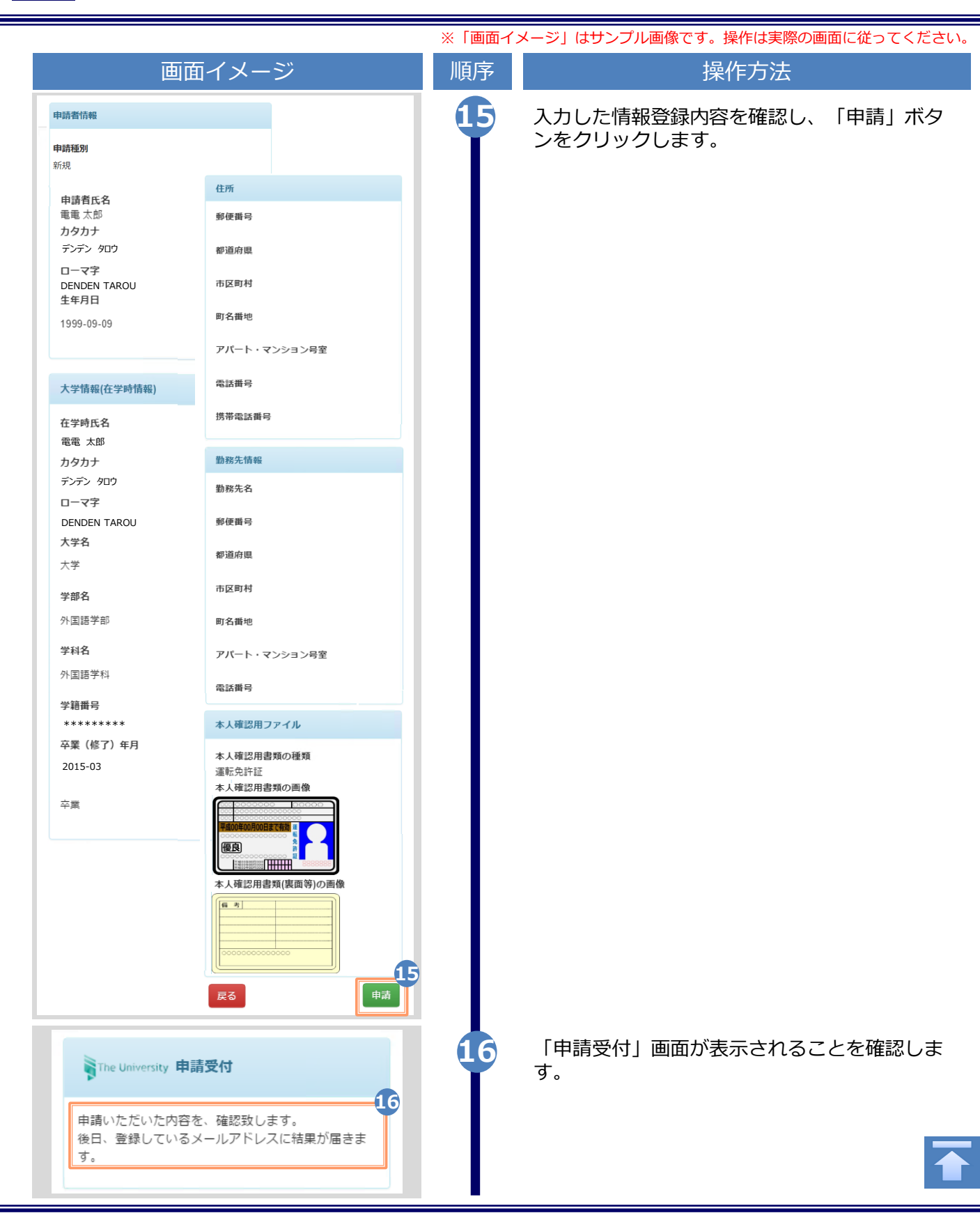

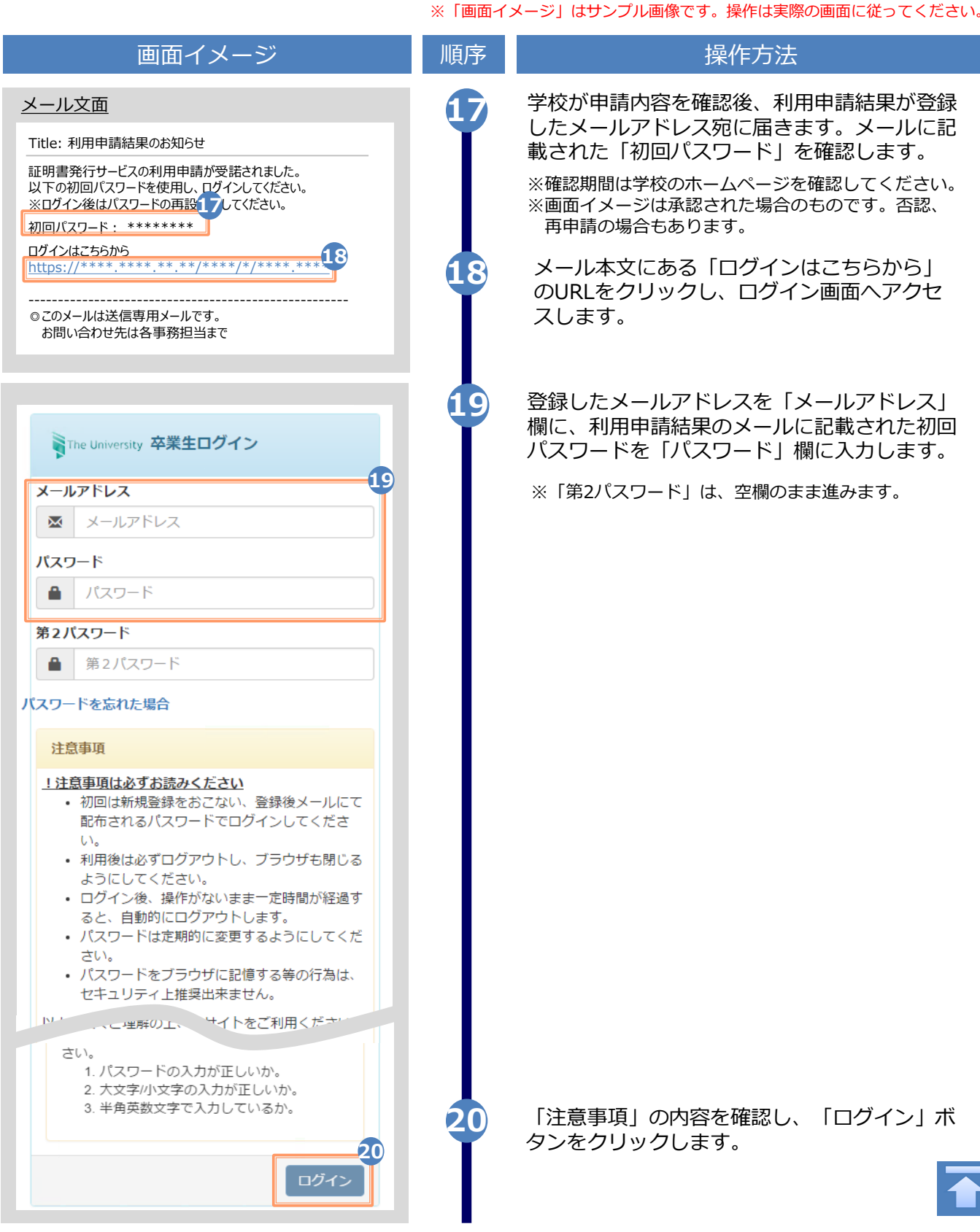

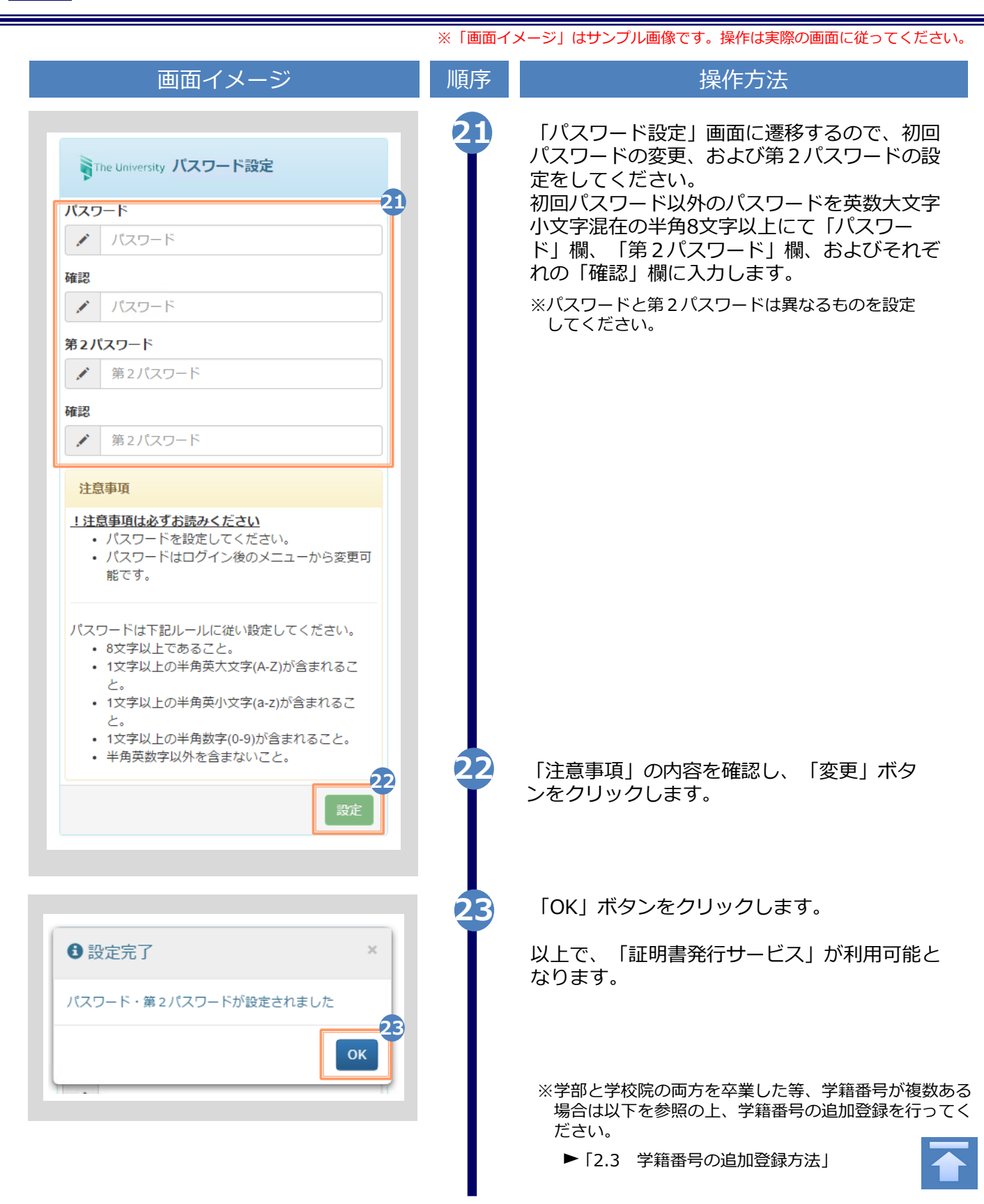

<span id="page-12-0"></span>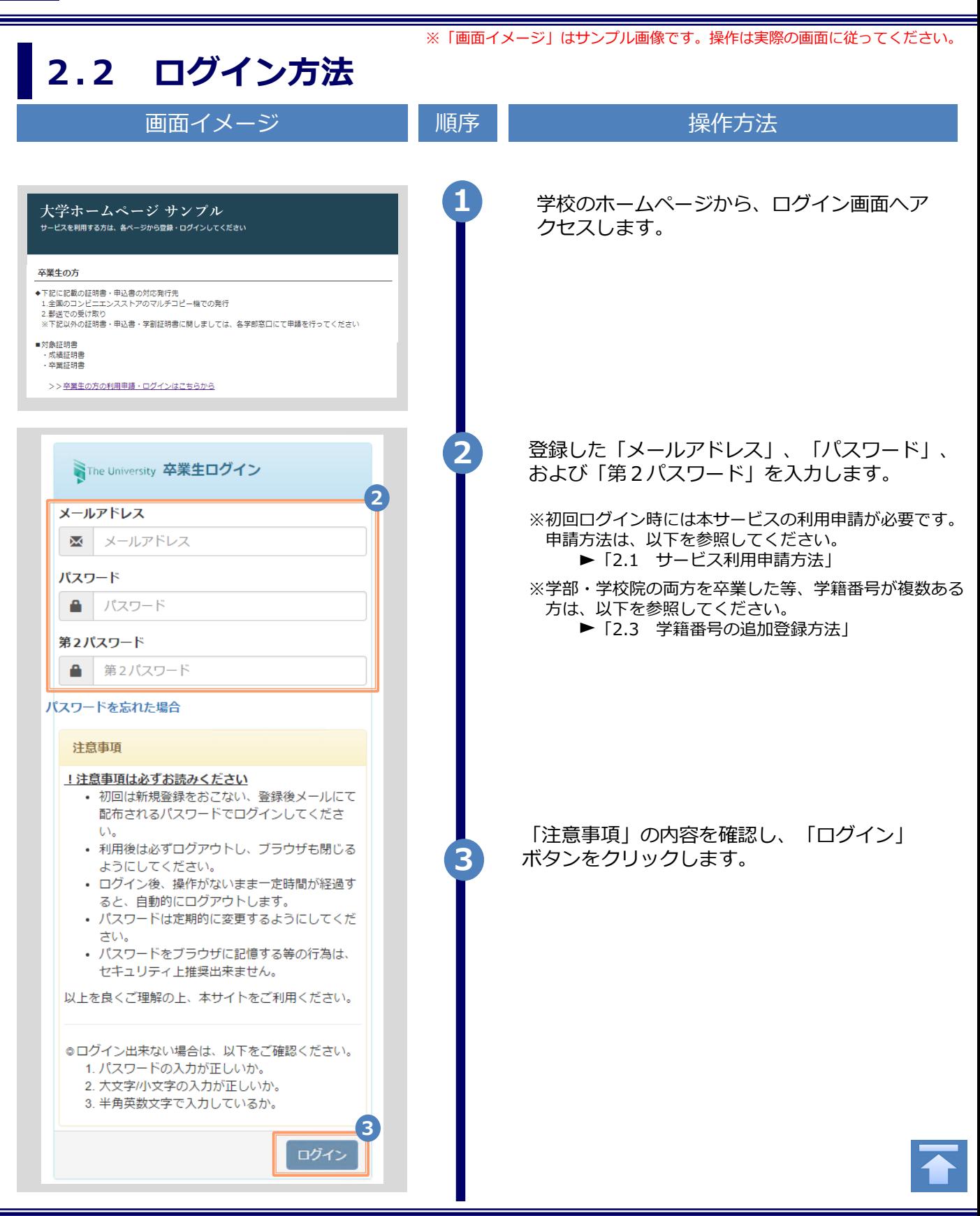

Copyright © 2017 NIPPON TELEGRAPH AND TELEPHONE WEST CORPORATION All Rights Reserved.

※「画面イメージ」はサンプル画像です。操作は実際の画面に従ってください。

### <span id="page-13-0"></span>**2.3 学籍番号の追加登録方法(学籍番号が複数ある方のみ)**

**※学籍番号が複数ある方のみ実施してください。**

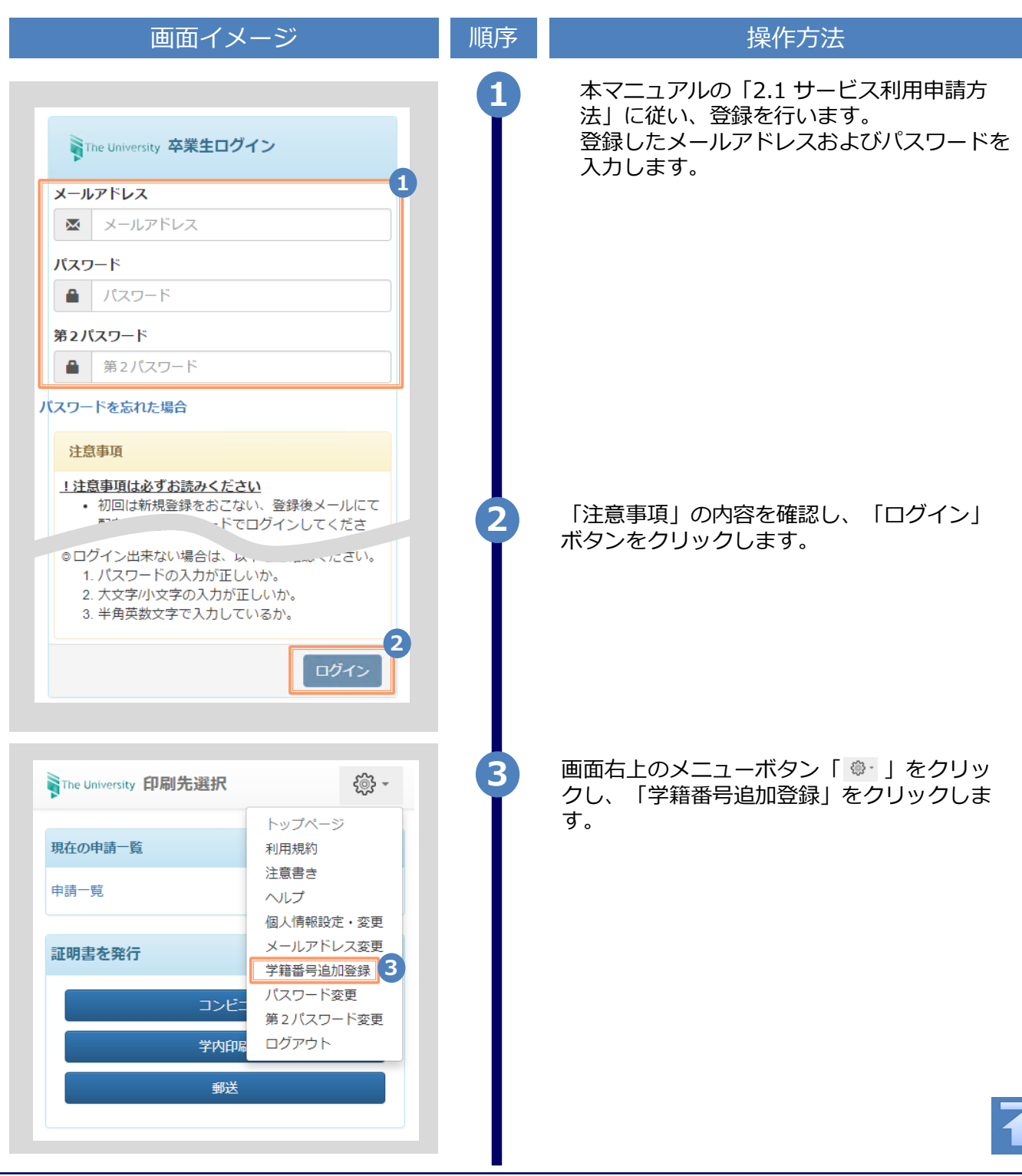

Copyright © 2017 NIPPON TELEGRAPH AND TELEPHONE WEST CORPORATION All Rights Reserved.

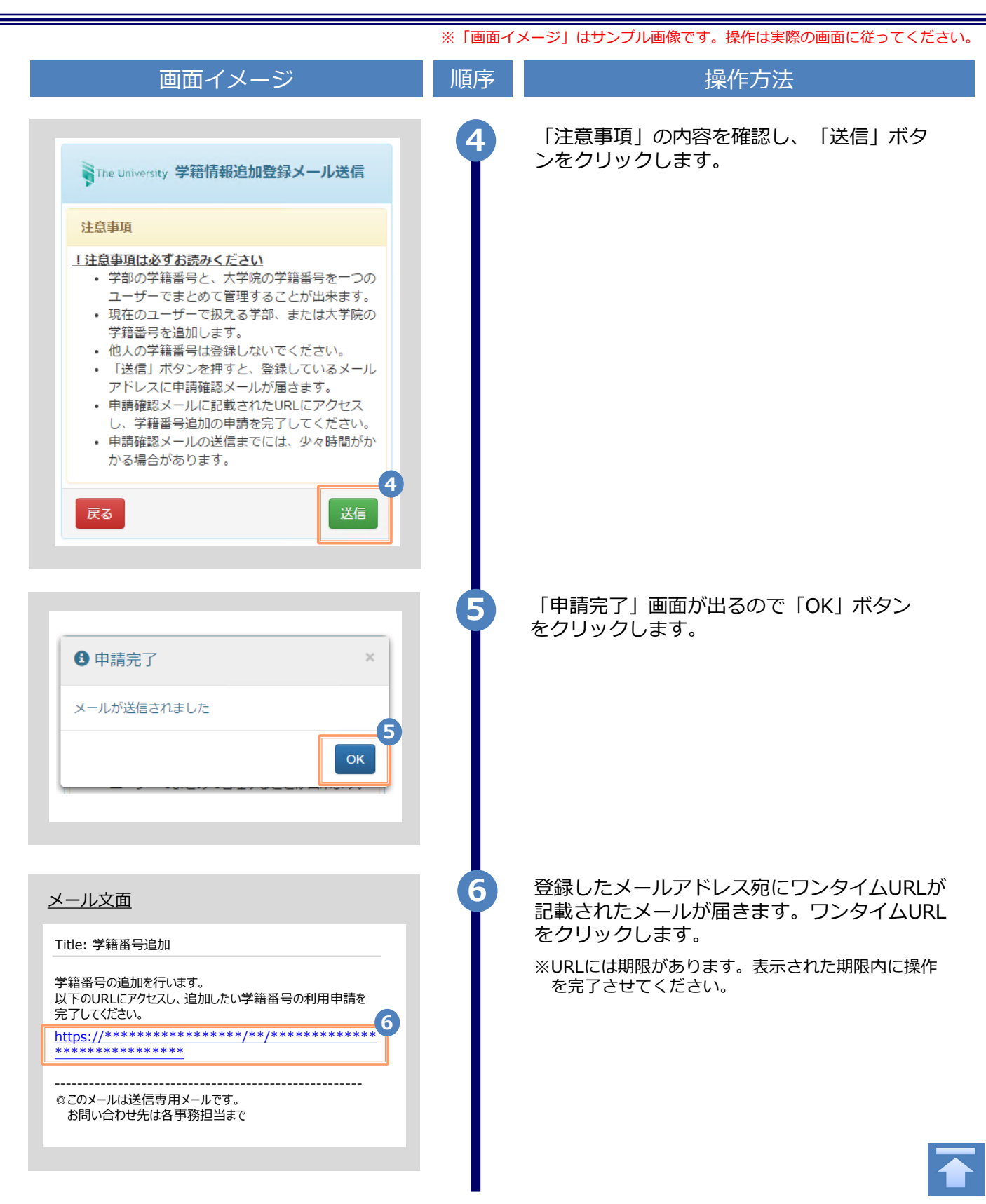

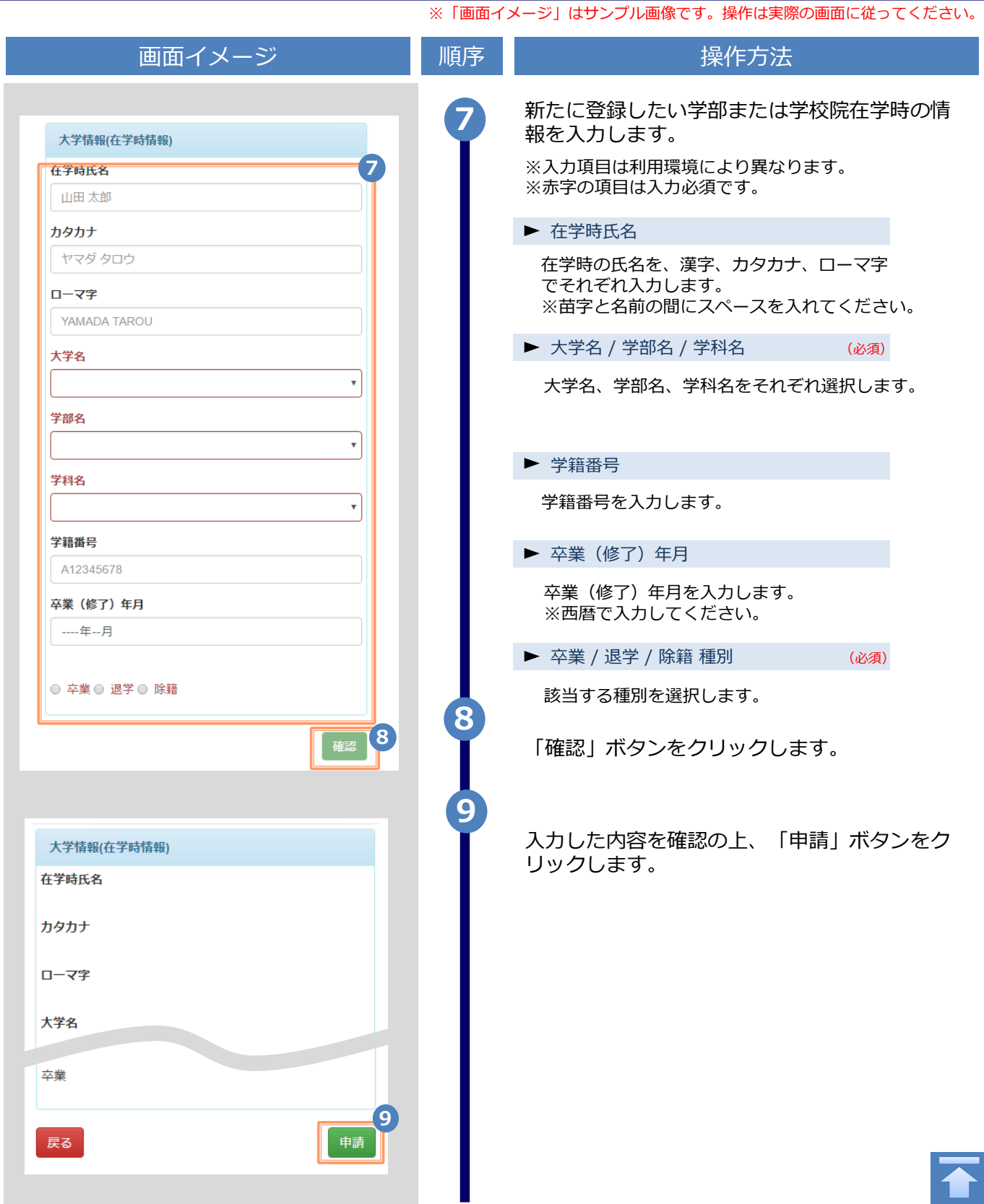

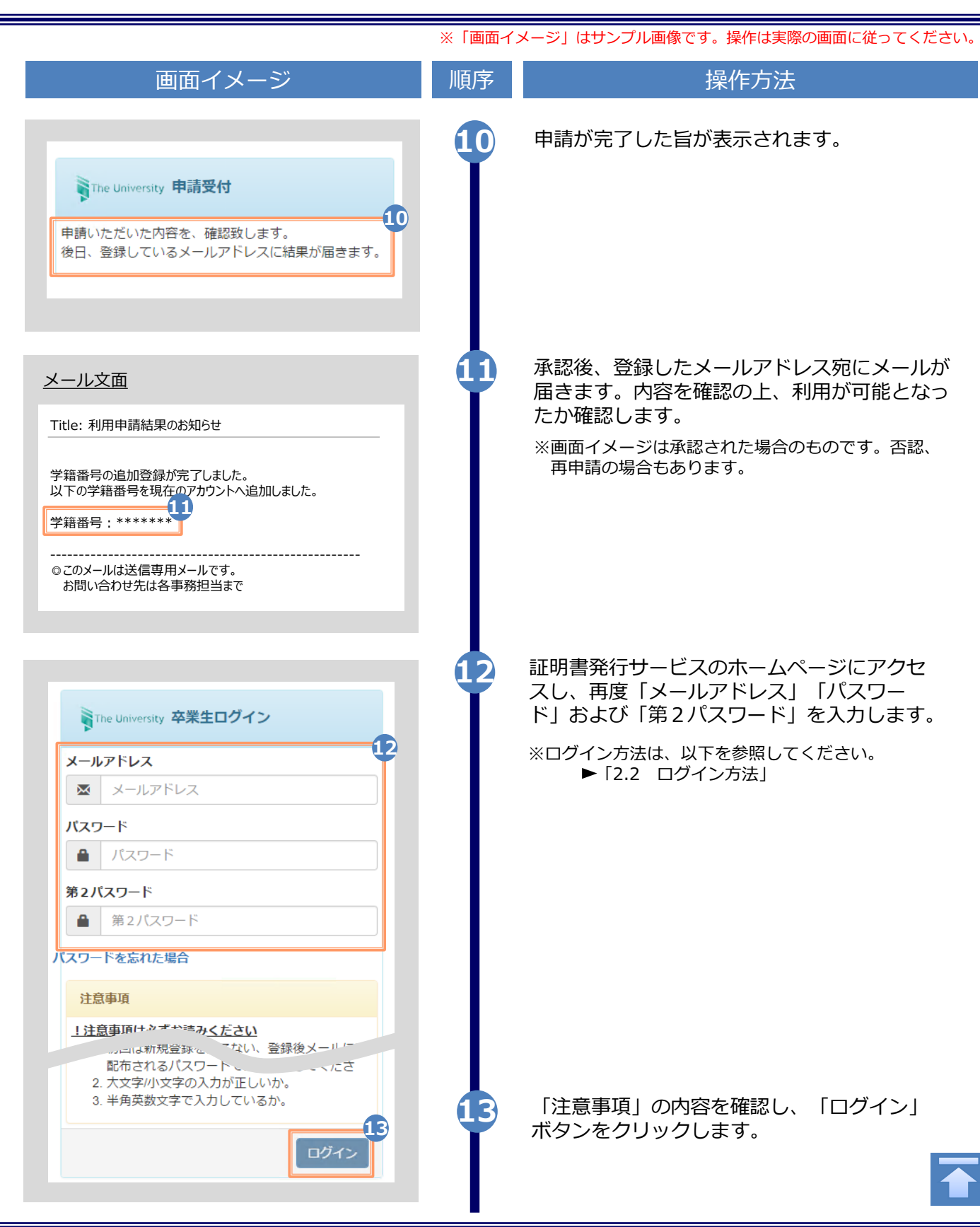

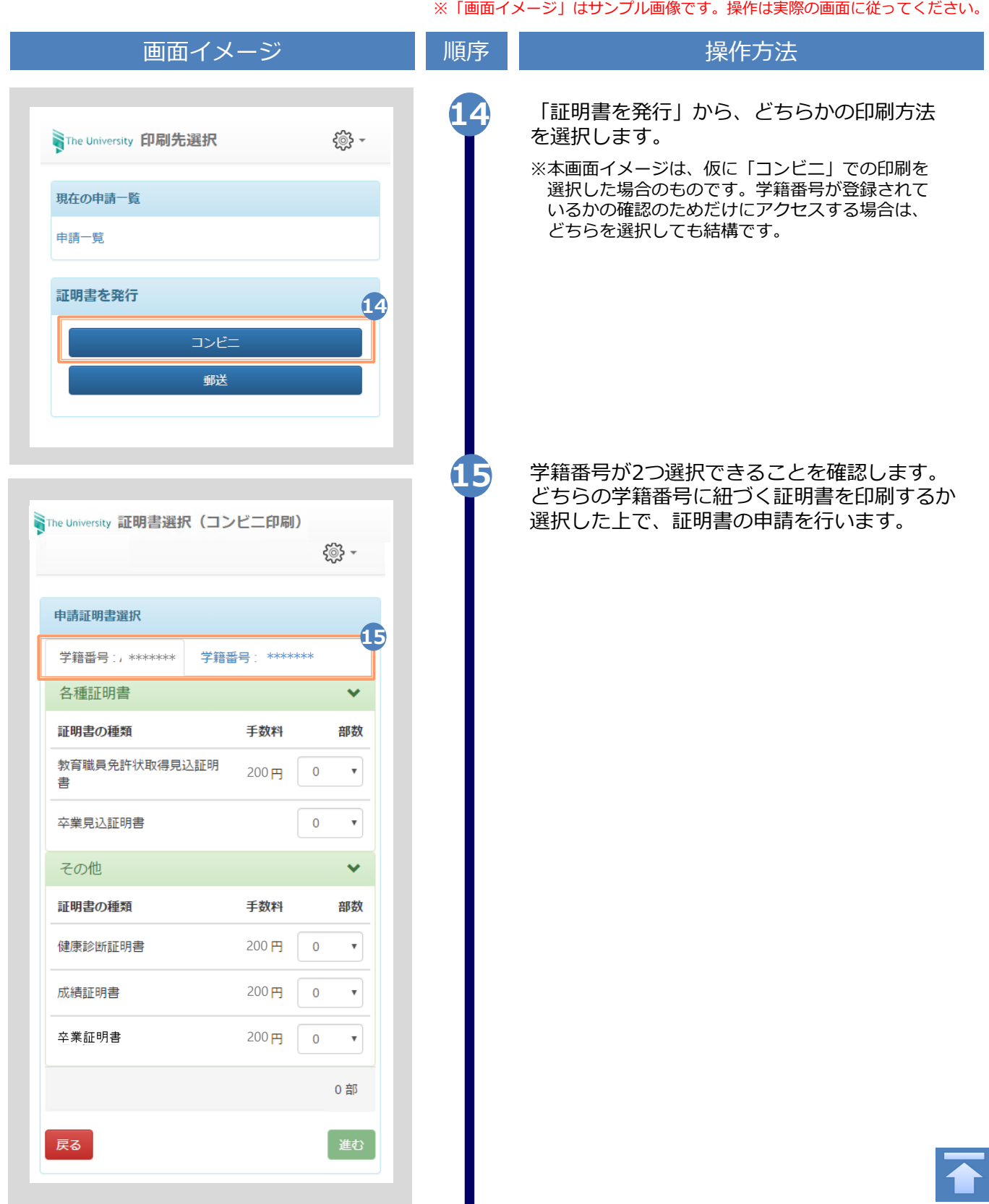

※「画面イメージ」はサンプル画像です。操作は実際の画面に従ってください。

### <span id="page-18-0"></span>**2.4 ログイン情報の変更方法**

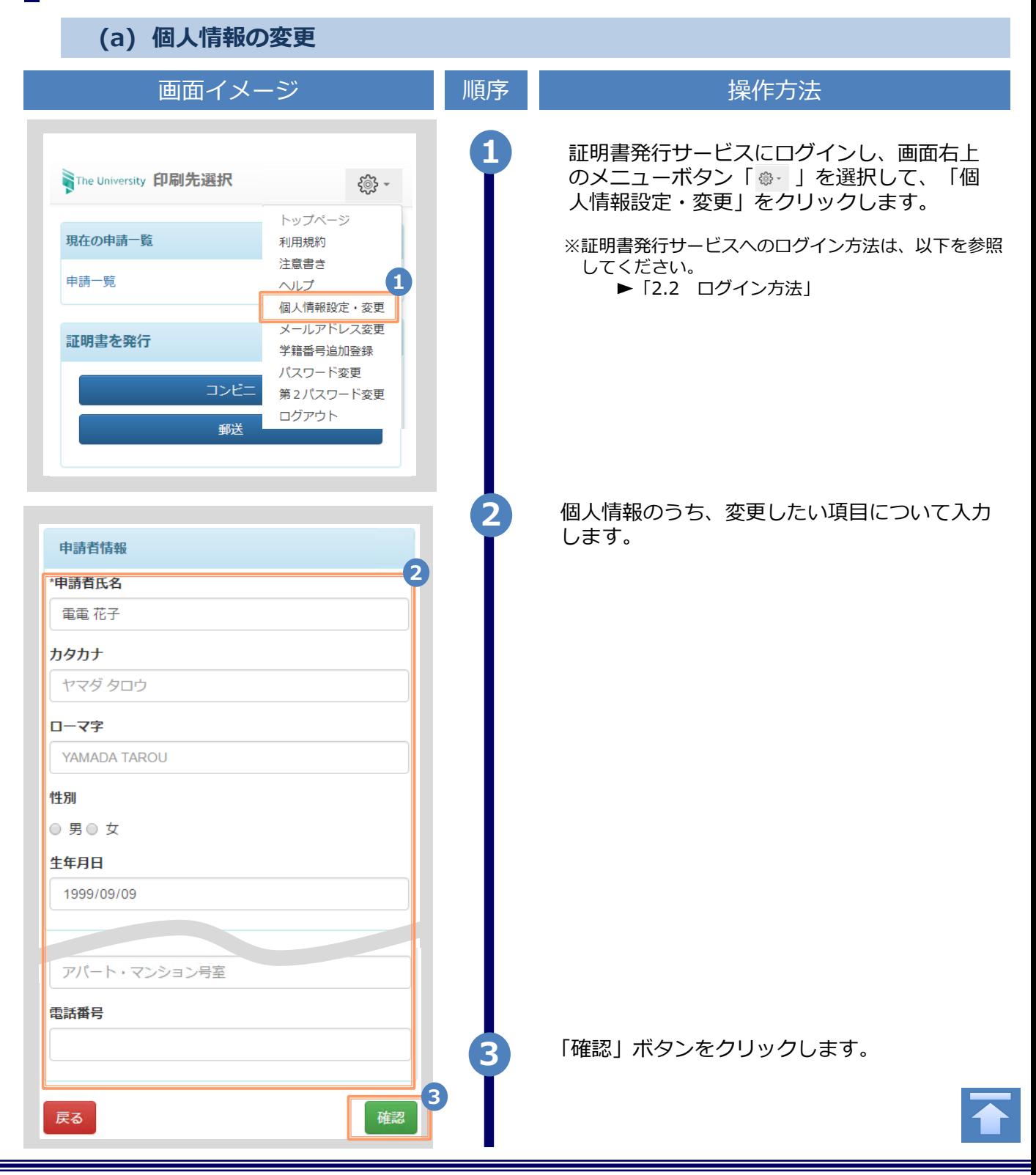

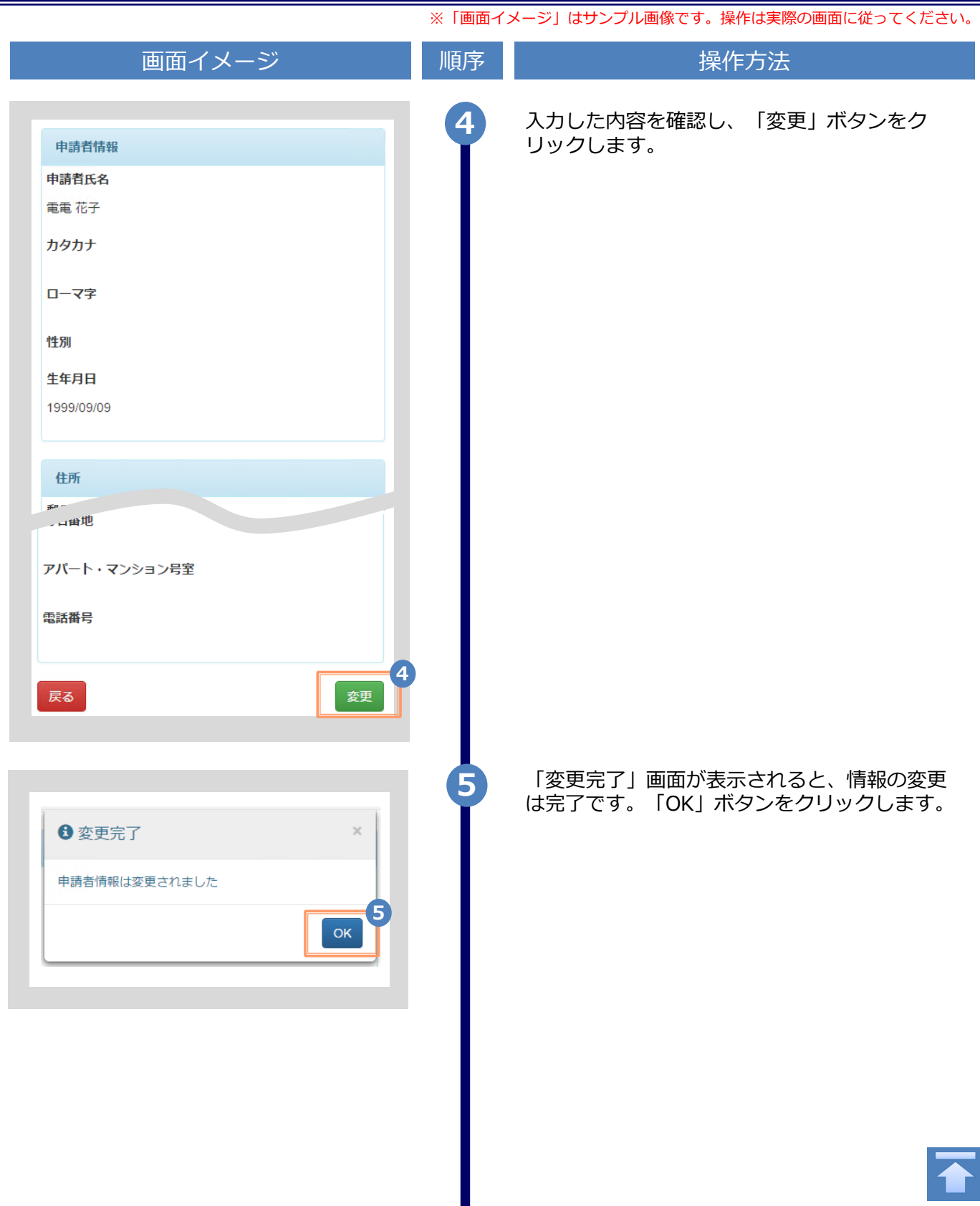

<span id="page-20-0"></span>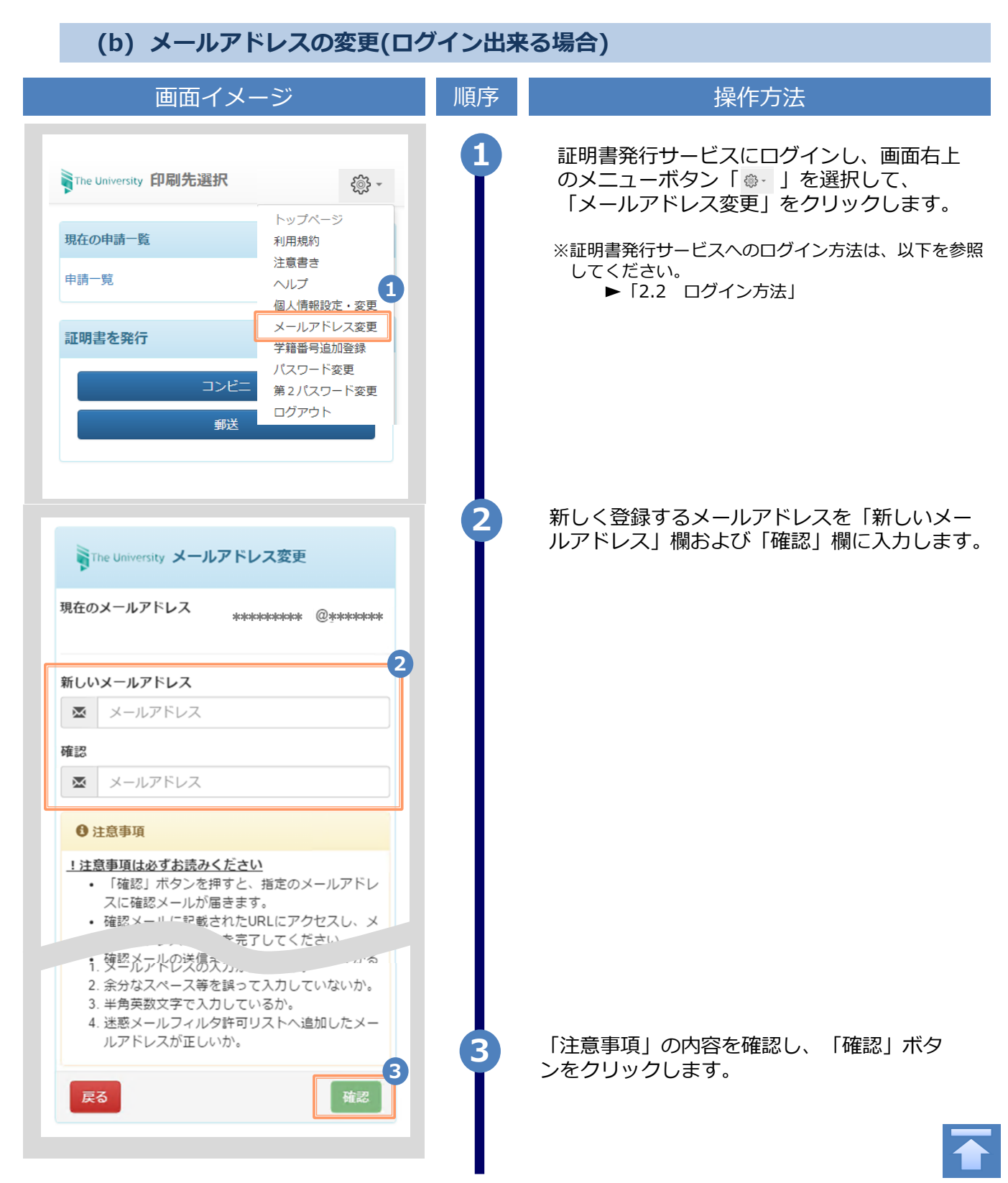

<span id="page-21-0"></span>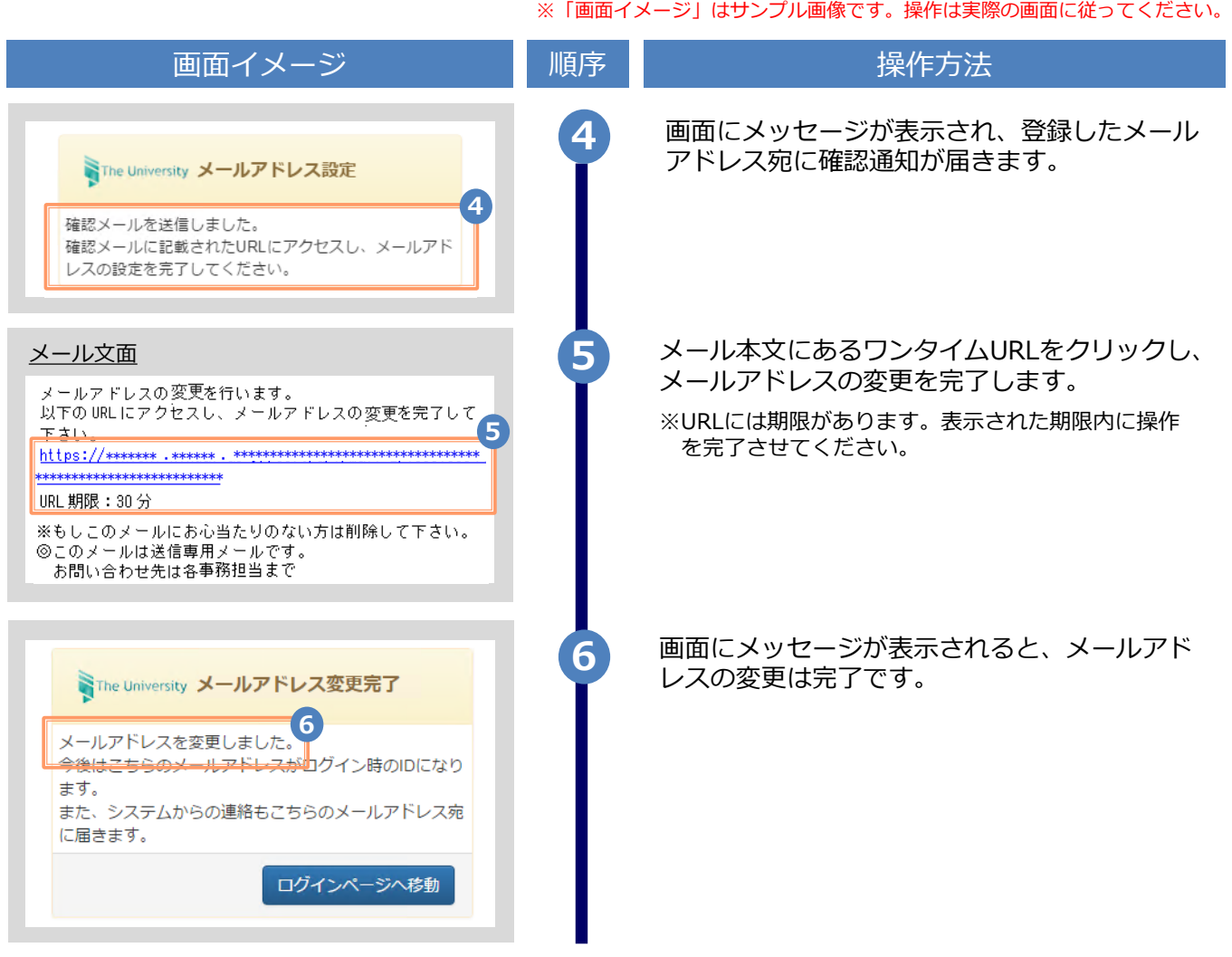

### **(c) メールアドレスの変更(過去利用時のメールアドレスが利用できなくなった等)**

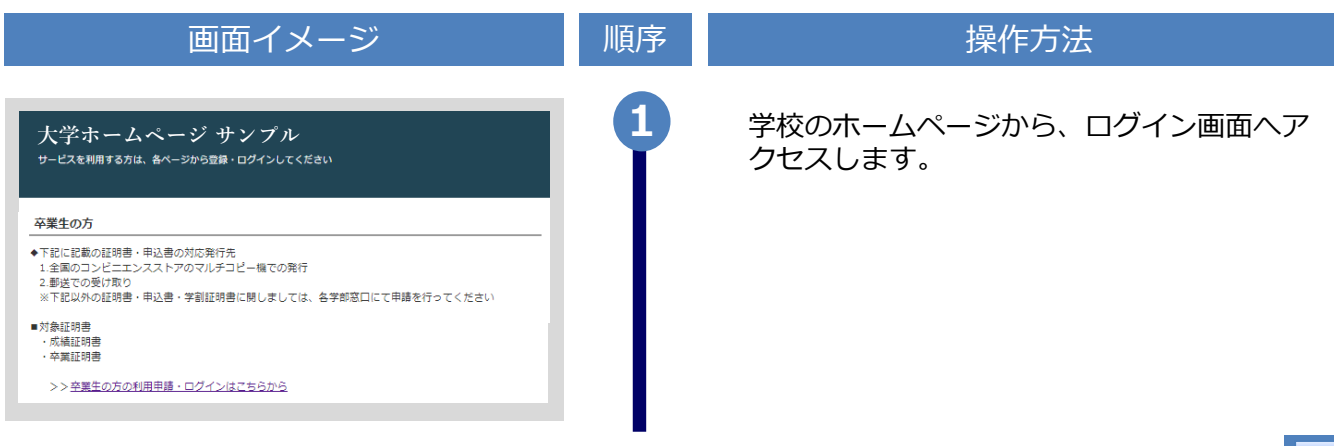

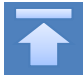

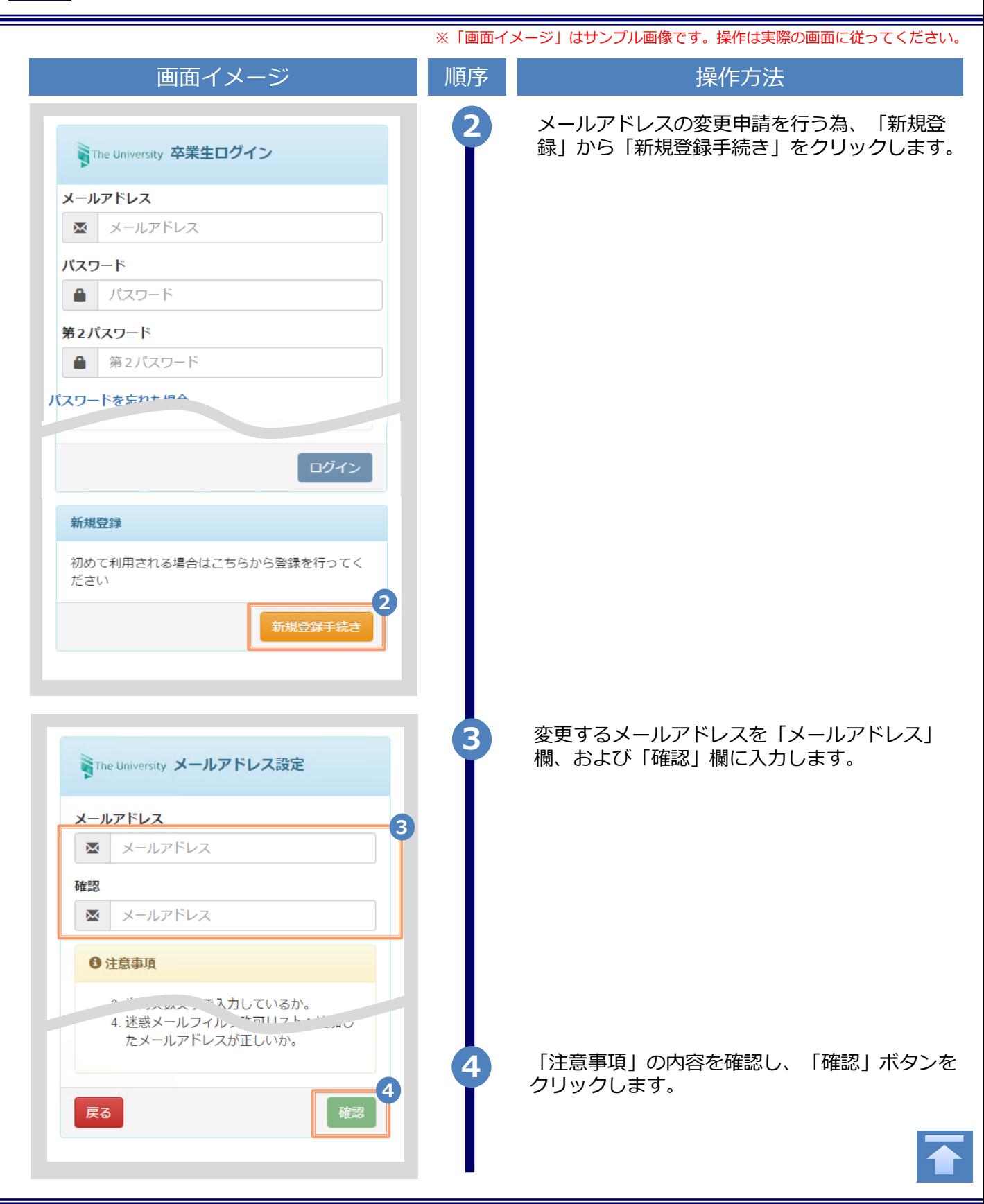

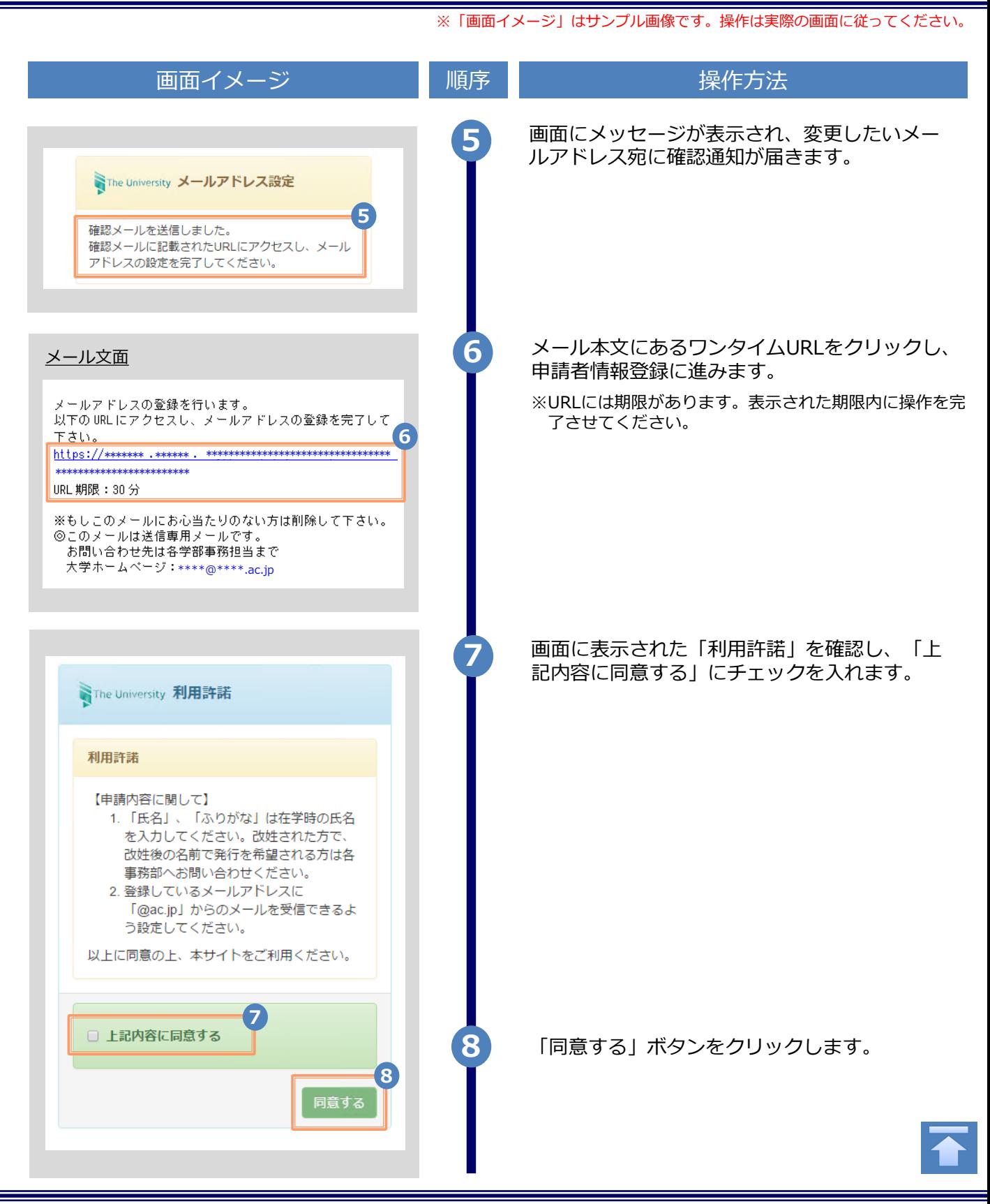

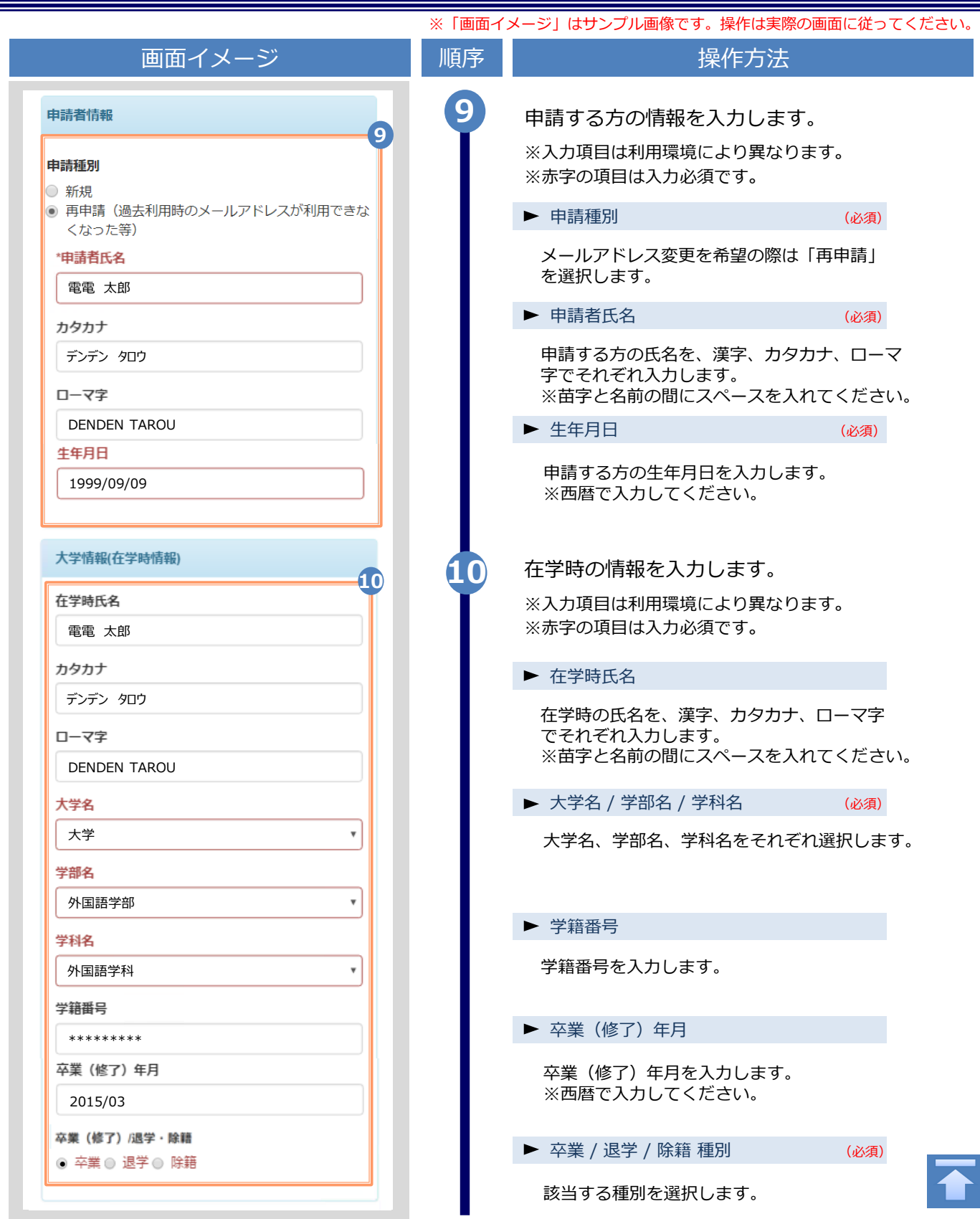

Copyright © 2017 NIPPON TELEGRAPH AND TELEPHONE WEST CORPORATION All Rights Reserved.

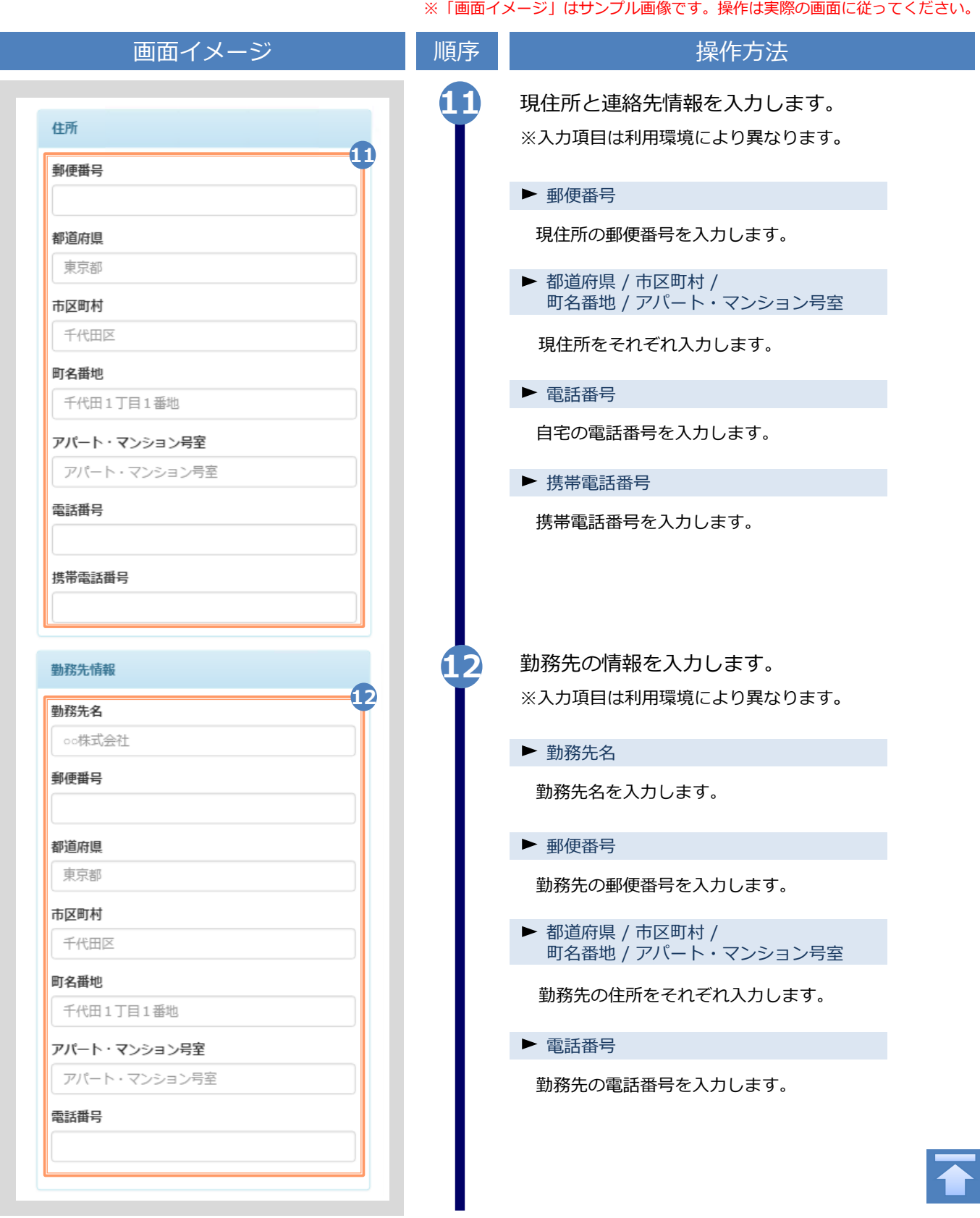

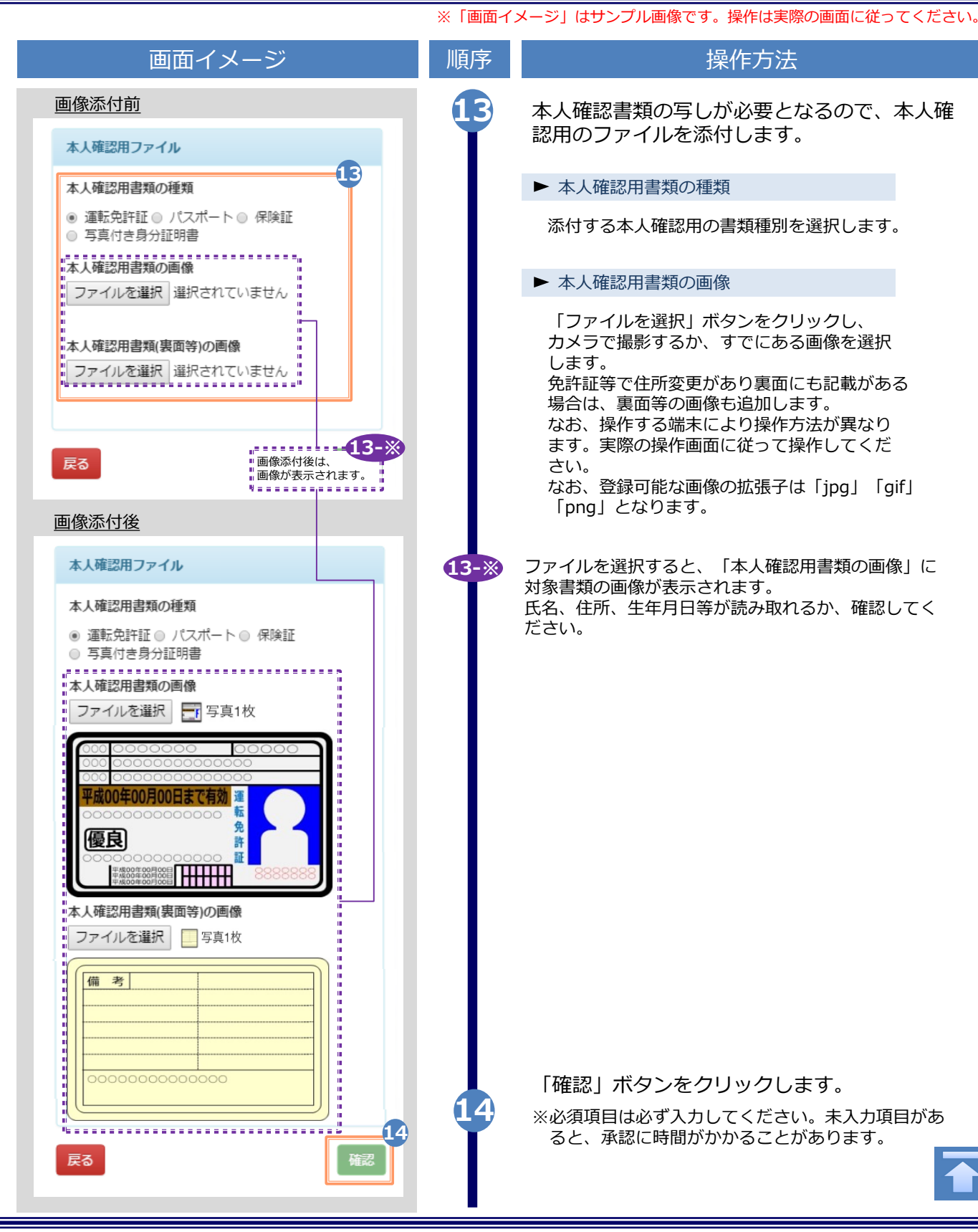

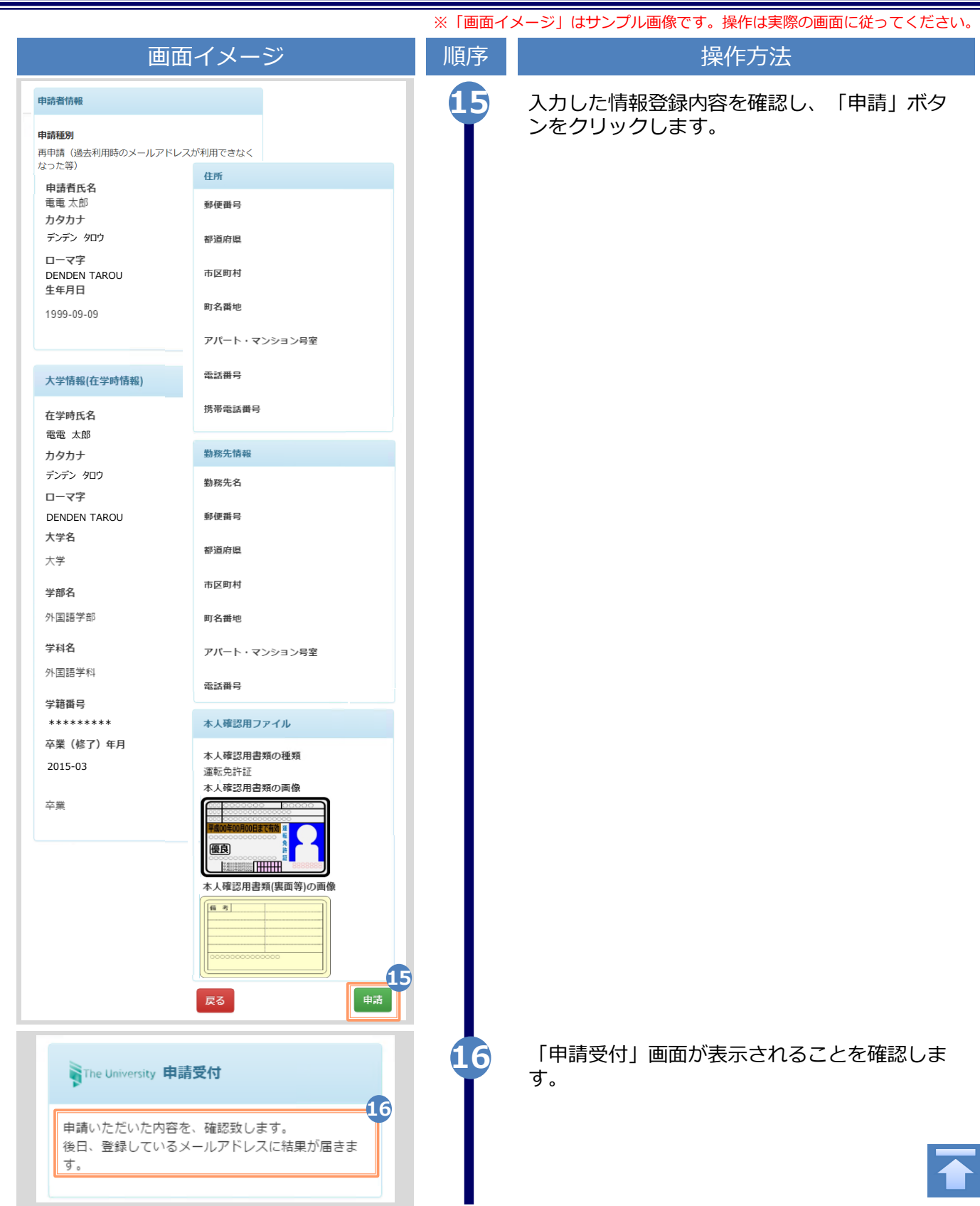

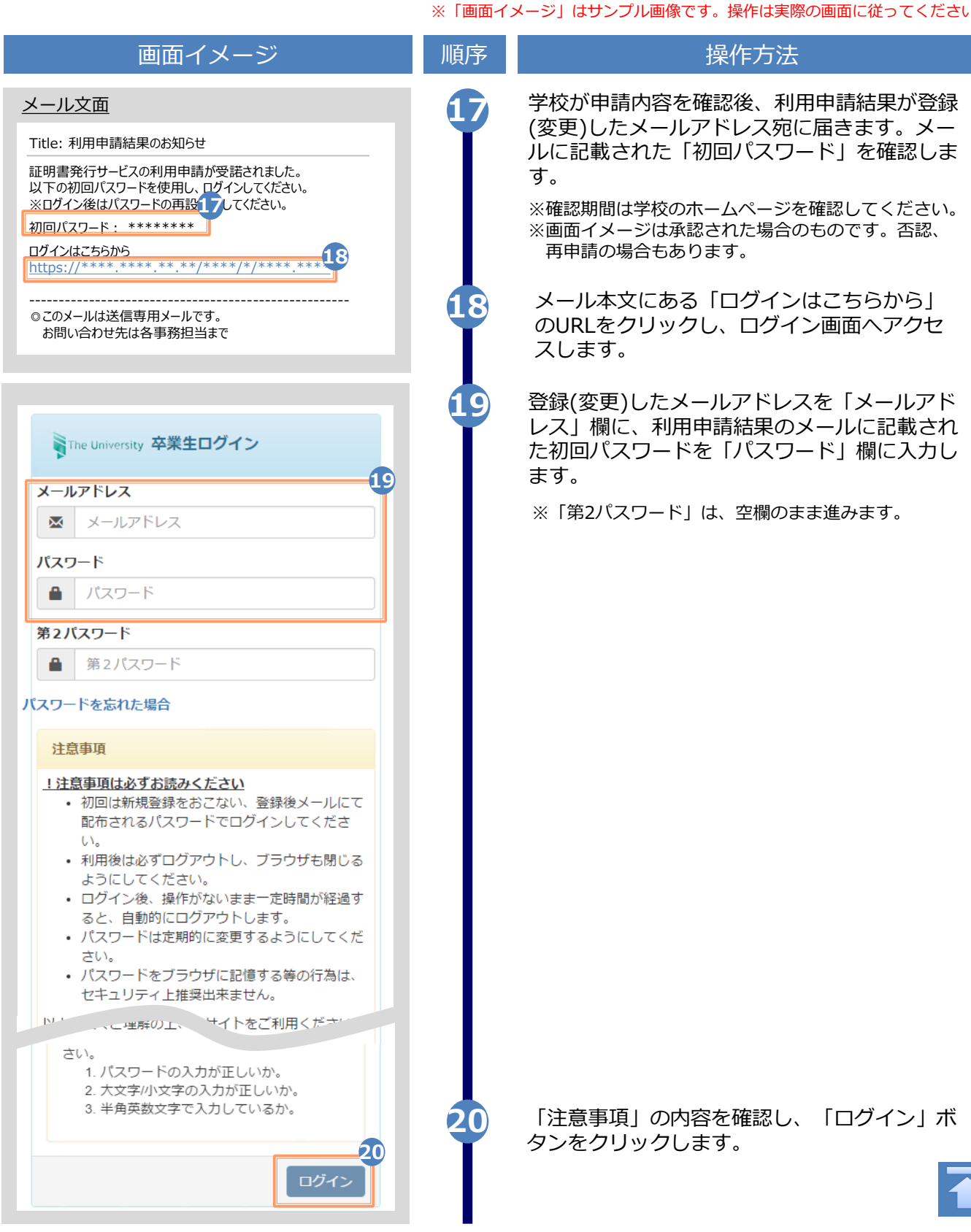

<span id="page-29-0"></span>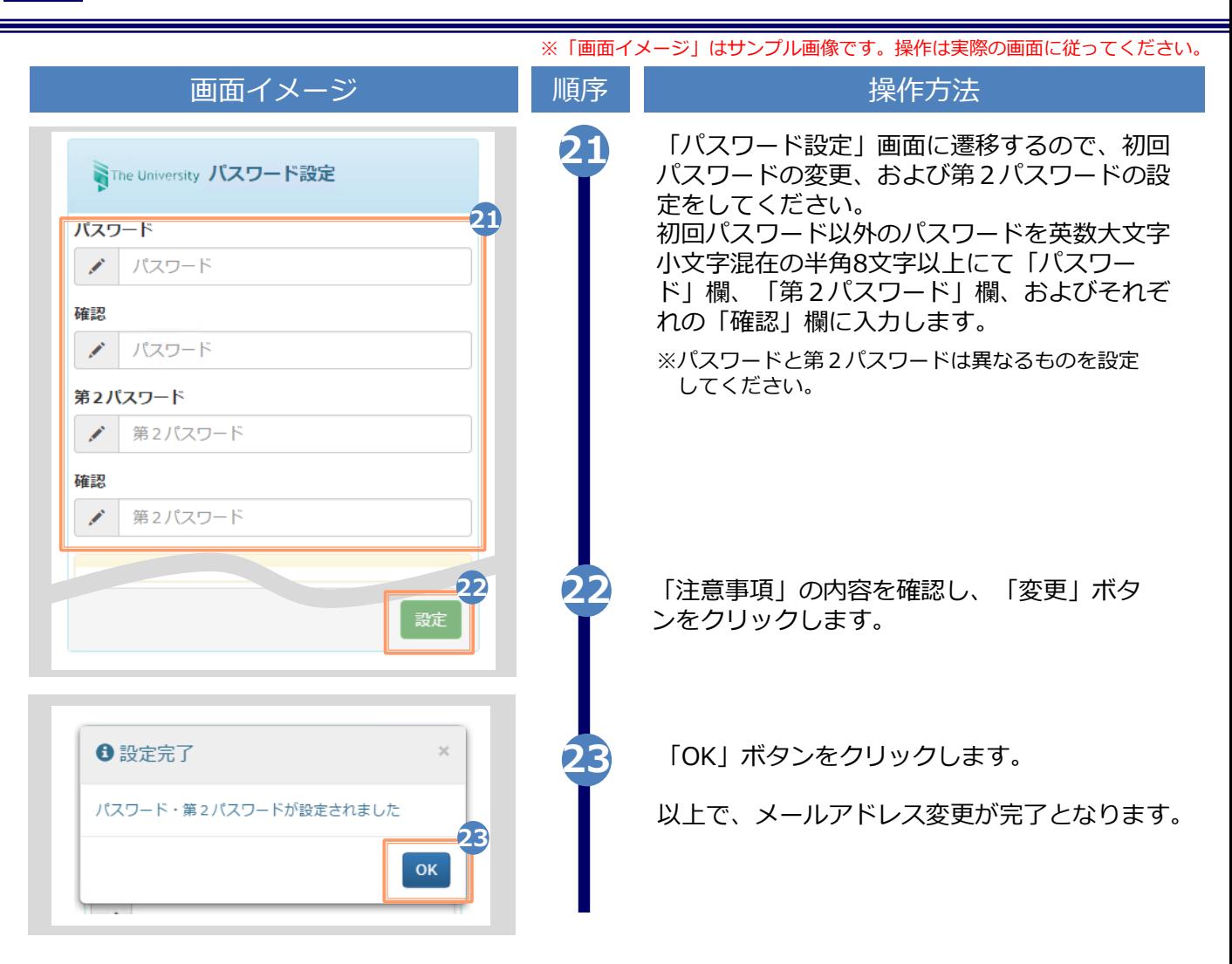

### **(d) パスワードの変更**

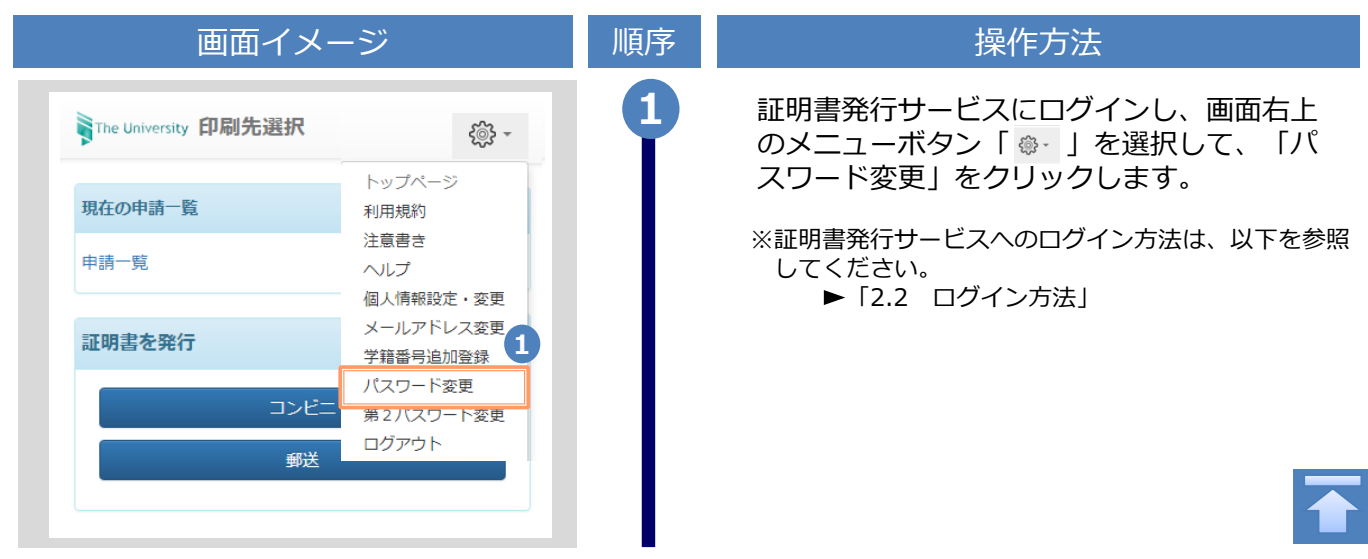

Copyright © 2017 NIPPON TELEGRAPH AND TELEPHONE WEST CORPORATION All Rights Reserved.

画面イメージ インファイン 順序 ほうしん しゅうかん 操作方法 現在利用しているパスワードを「現在のパス **2** ワード」欄に入力し、新しく登録するパス WThe University パスワード変更 ワードを「新しいパスワード」欄および「確 認」欄に入力します。 **2** 現在のパスワード 現在のパスワード ∙ 新しいパスワード **ANY** 新しいパスワード 確認 k. 新しいパスワード 注意事項 !注意事項は必ずお読みください パスワードは下記ルールに従い設定してください。 • 8文字以上であること。 • 1文字以上の半角英大文字(A-Z)が含まれるこ と。 • 1文字以上の半角英小文字(a-z)が含まれるこ と。 • 1文字以上の半角数字(0-9)が含まれること。 • 半角英数字以外を含まないこと。 「注意事項」の内容を確認し、「変更」ボタ **<sup>3</sup>** ンをクリックします。 **3** 変更 戻る **4** 画面にメッセージが表示されると、パスワード の変更は完了です。「OK」ボタンをクリックし ます。 **0 変更完了**  $\times$ パスワードは変更されました **4** OK

<span id="page-31-0"></span>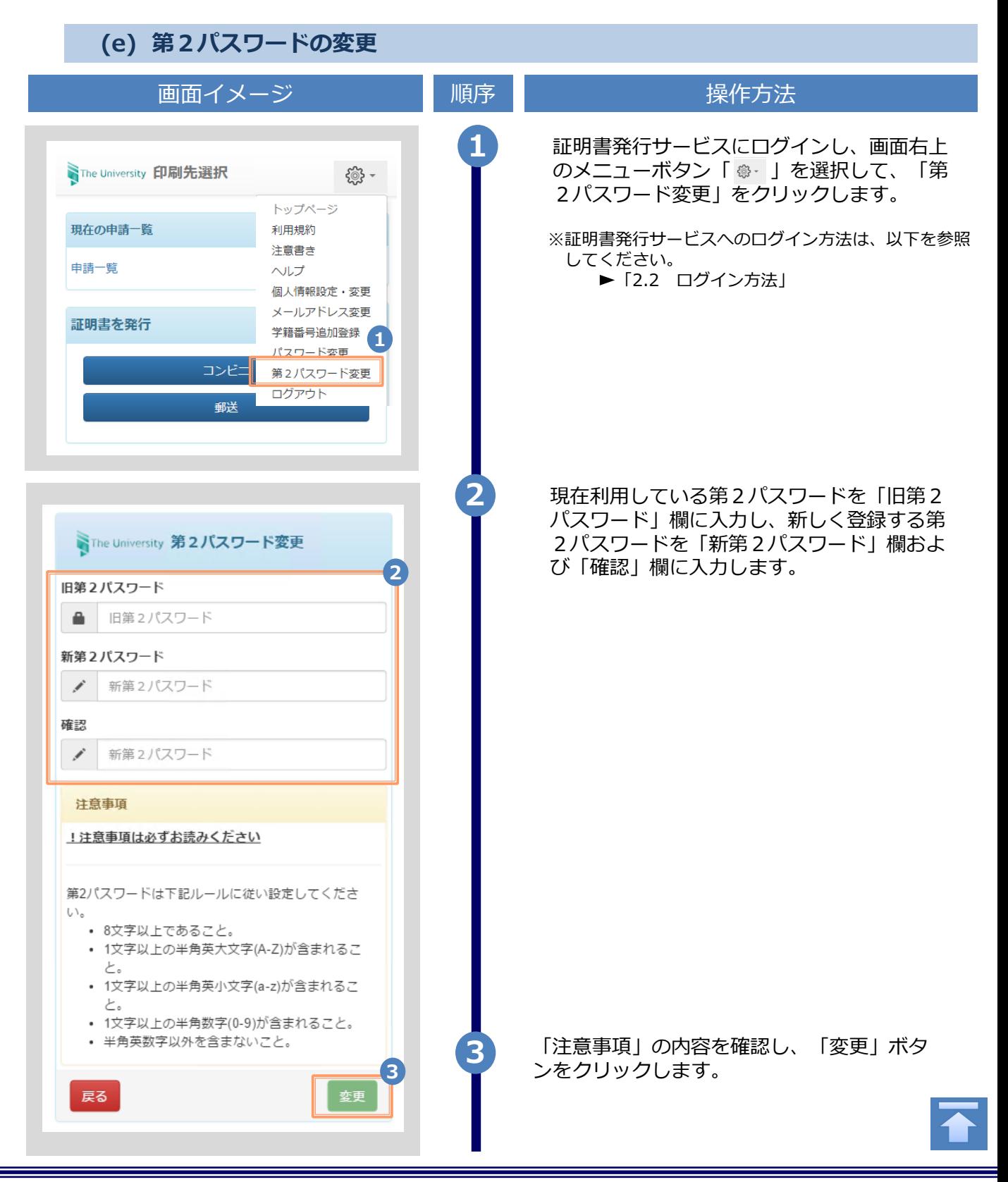

<span id="page-32-0"></span>画面イメージ インファイン 順序 はんしょう しゅうかく 操作方法 **4** 画面にメッセージが表示されると、第2パス ワードの変更は完了です。「OK」ボタンをク リックします。 **0** 変更完了 第2パスワードは変更されました **4** OK **(f) パスワードを忘れた場合** 1 | 証明書発行サービスの「卒業牛ログイン」画 面より、「パスワードを忘れた場合」をク WThe University 卒業生ログイン リックします。 メールアドレス ※証明書発行サービスへのログイン方法は、以下を参照 ■ メールアドレス してください。 ▶ [2.2 ログイン方法] パスワード å. パスワード 第2パスワード Δ 第2パスワード **1** パスワードを忘れた場合 注意事項 <u>!注意事項は必ずお読みください</u> • 初回は新規登録をおこない、登録後メールにて 配布されるパスワードでログインしてくださ  $U_{\alpha}$ • 利用後は必ずログアウトし、ブラウザも閉じる ようにしてください。 • ログイン後、操作がないまま一定時間が経過す ると、自動的にログアウトします。 • パスワードは定期的に変更するようにしてくだ さい。  $J^e \rightarrow r$ 「ラウザに記憶する等の行為は、 東主世人,

※「画面イメージ」はサンプル画像です。操作は実際の画面に従ってください。

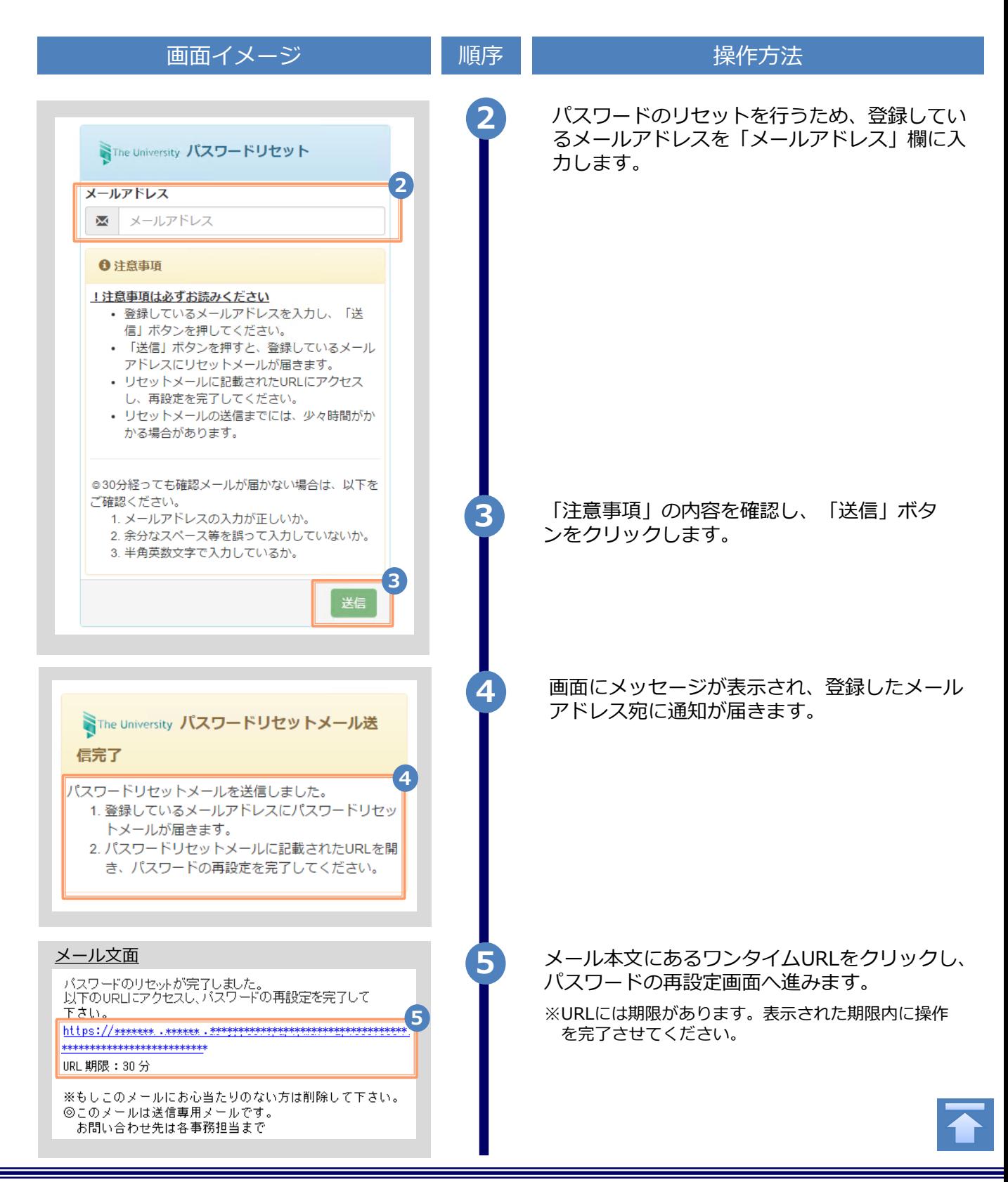

Copyright © 2017 NIPPON TELEGRAPH AND TELEPHONE WEST CORPORATION All Rights Reserved.

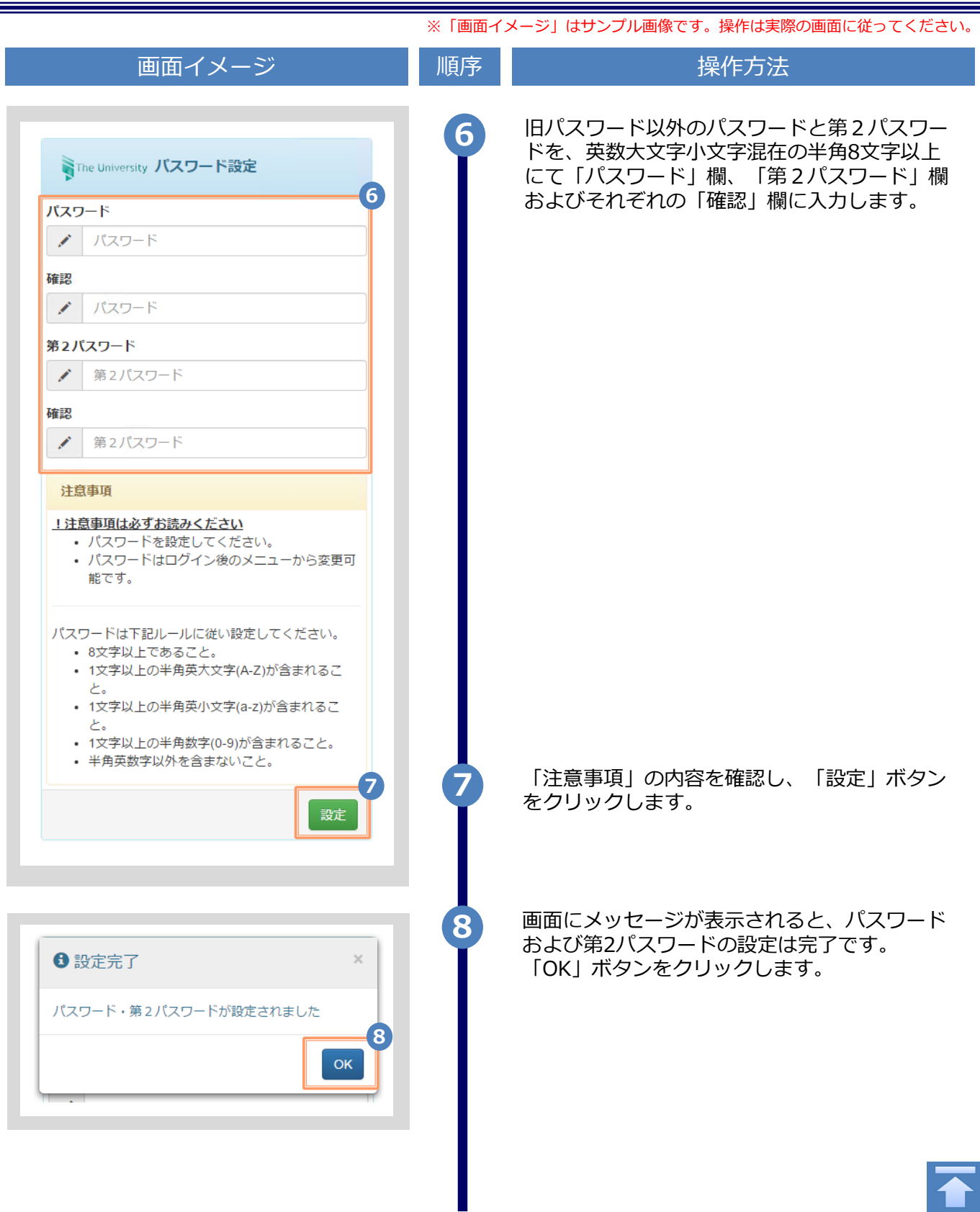

### <span id="page-35-0"></span>**3 操作マニュアル確認方法(初回登録完了後)**

※「画面イメージ」はサンプル画像です。操作は実際の画面に従ってください。

### **3.1 操作マニュアル確認方法**

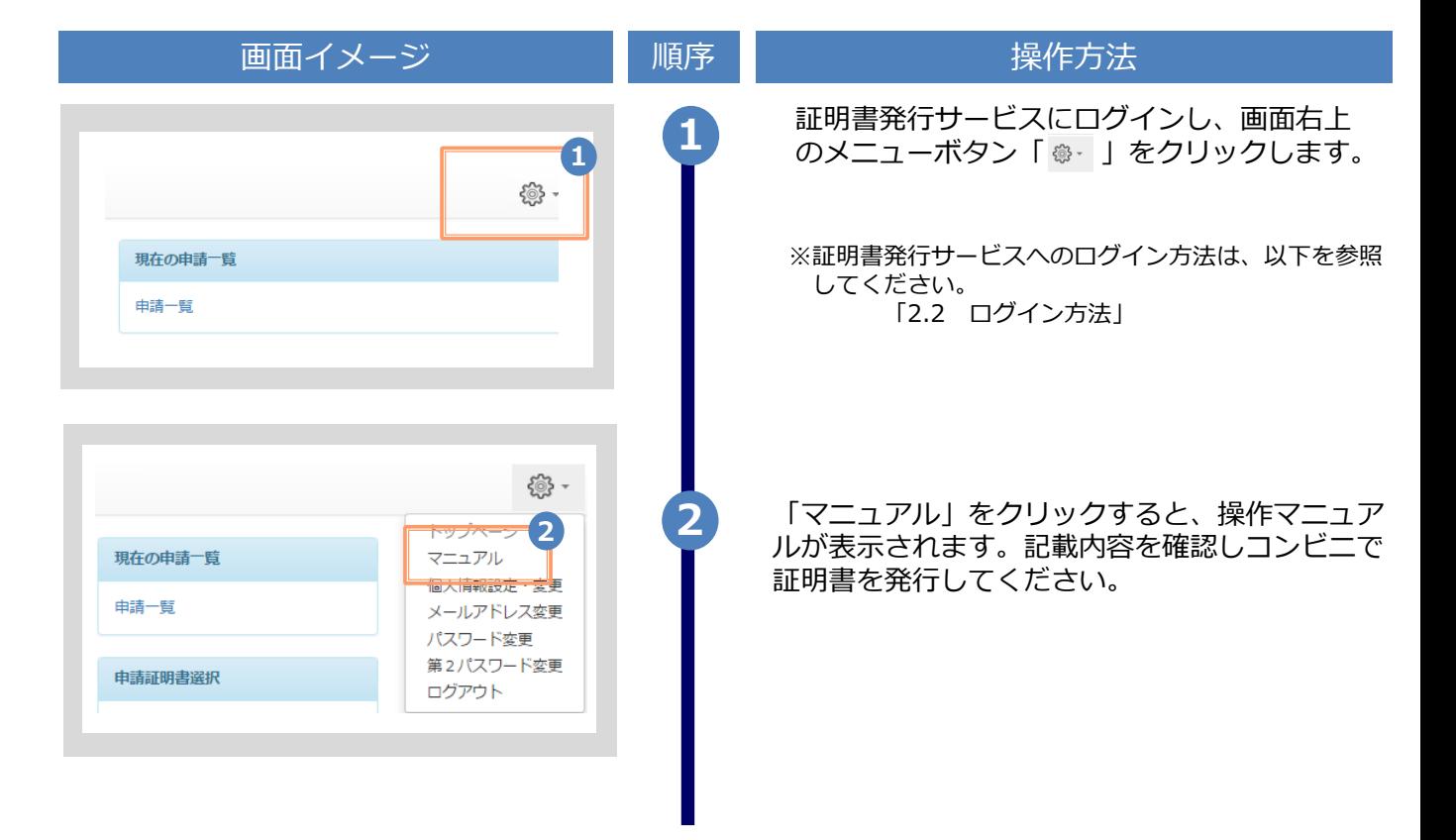

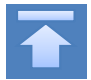

### **改版履歴**

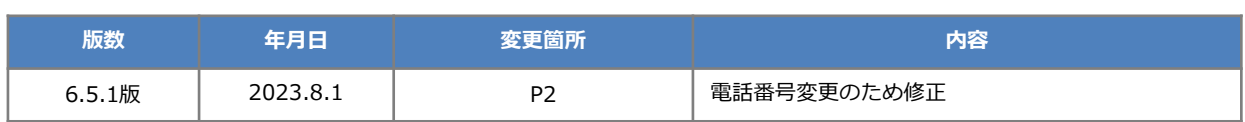